# **私と My Dell**

Inspiron**、**G **シリーズ、**XPS**、**Alienware **パソコン向け**

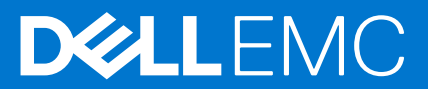

### メモ、注意、警告

**メモ:** 製品を使いやすくするための重要な情報を説明しています。

**注意: ハードウェアの損傷やデータの損失の可能性を示し、その危険を回避するための方法を説明しています。**

**警告: 物的損害、けが、または死亡の原因となる可能性があることを示しています。**

© 2011-2021 Dell Inc.またはその関連会社。All rights reserved.(不許複製・禁無断転載)Dell、EMC、およびその他の商標は、Dell Inc. またはその子会 社の商標です。その他の商標は、それぞれの所有者の商標である場合があります。

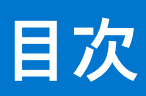

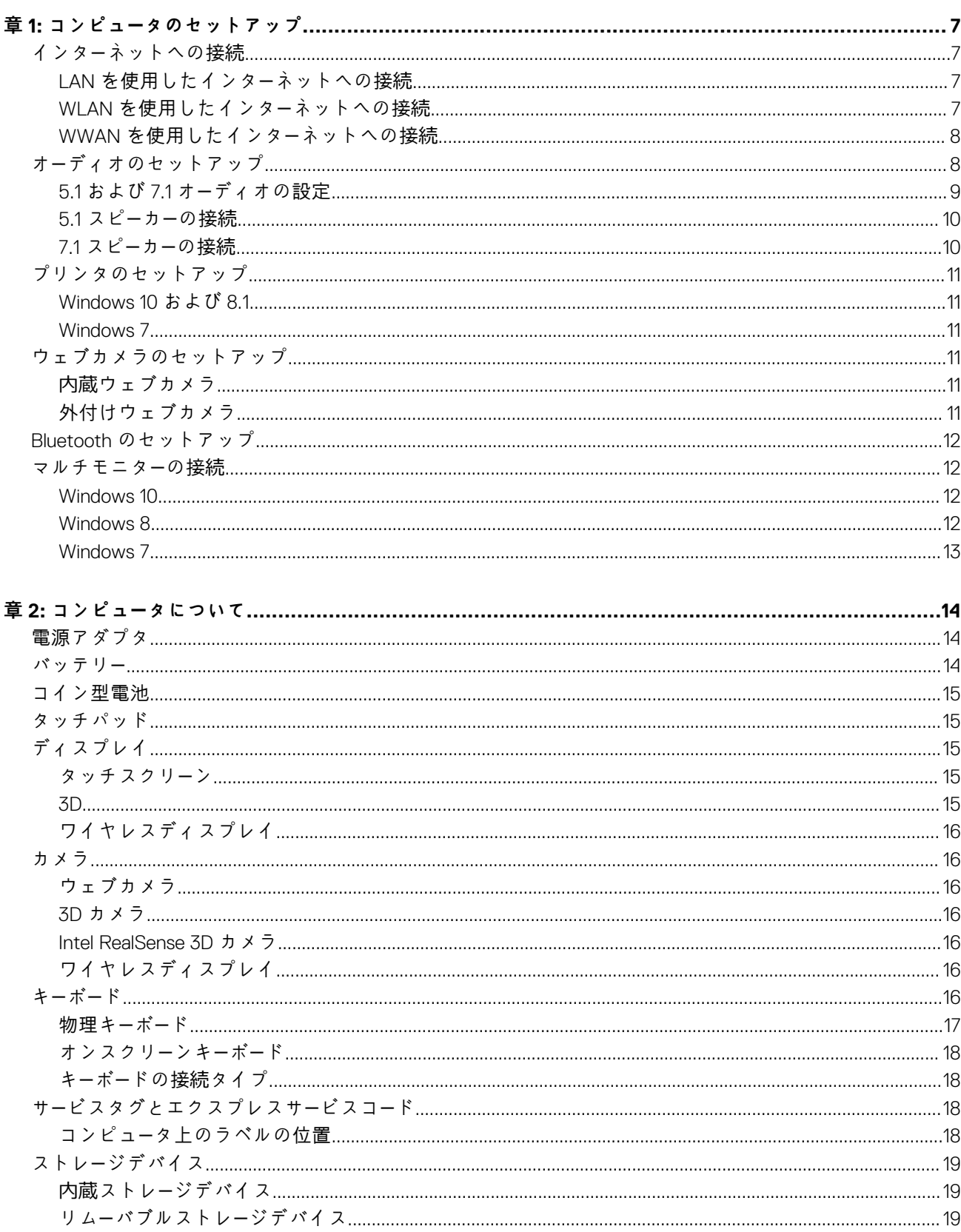

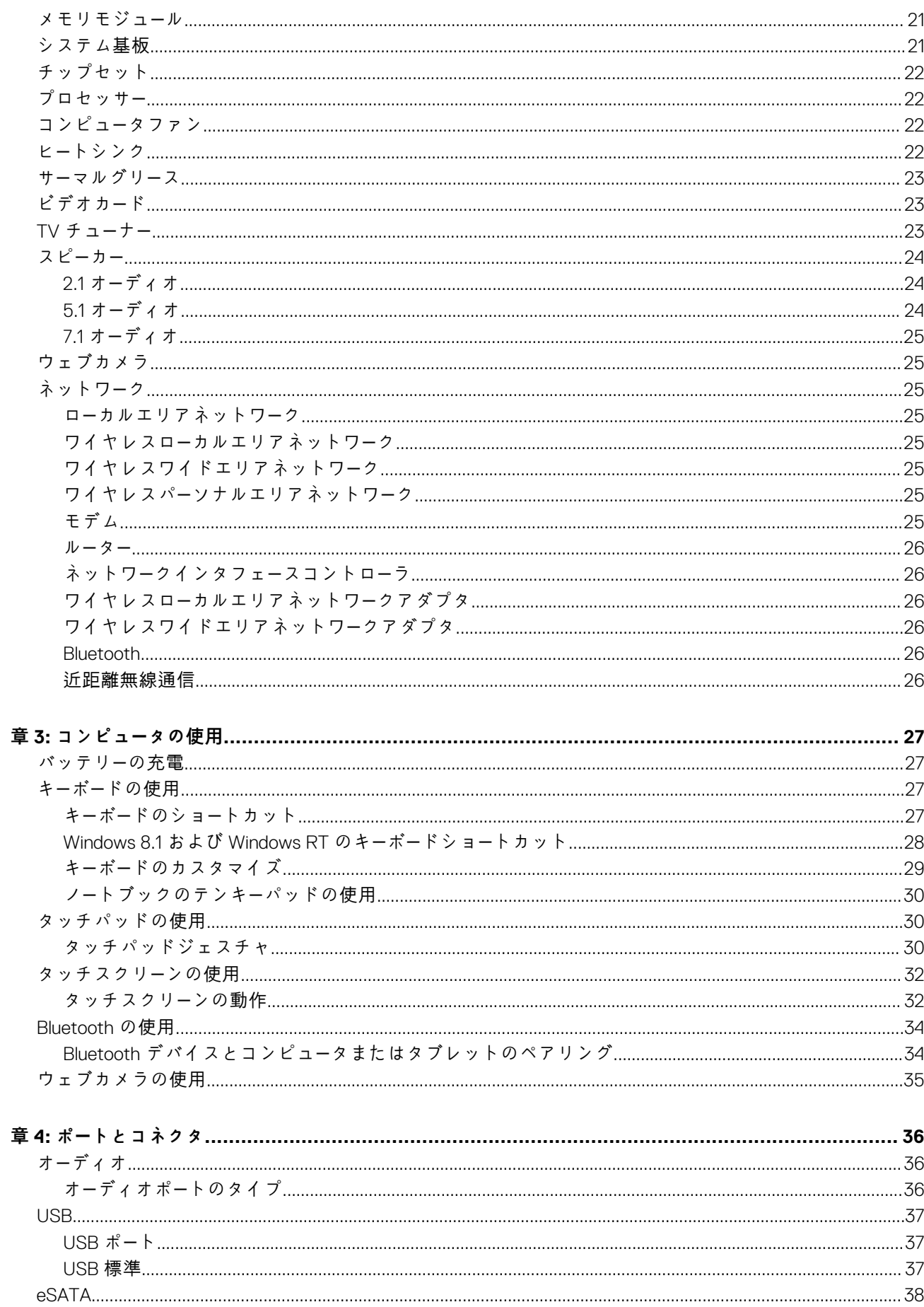

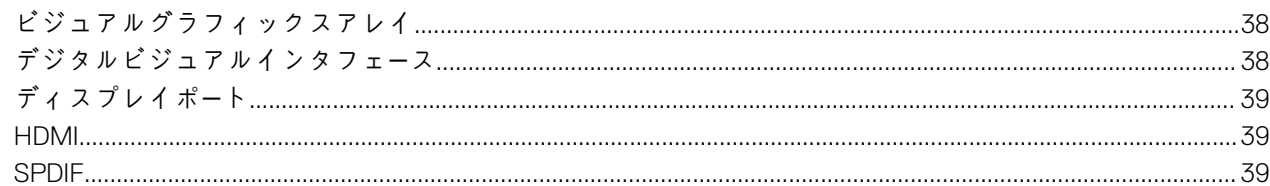

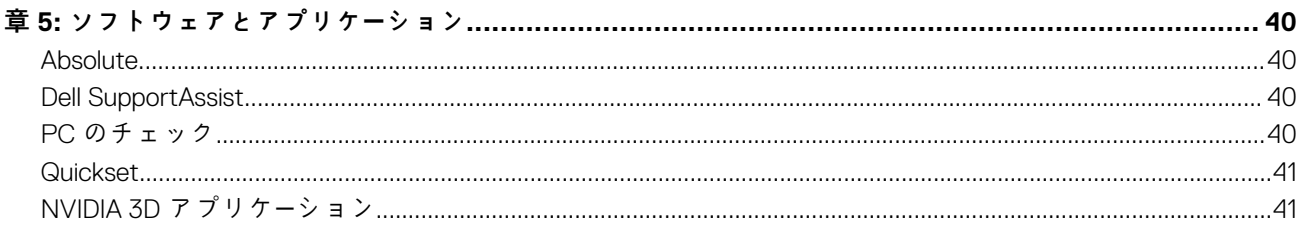

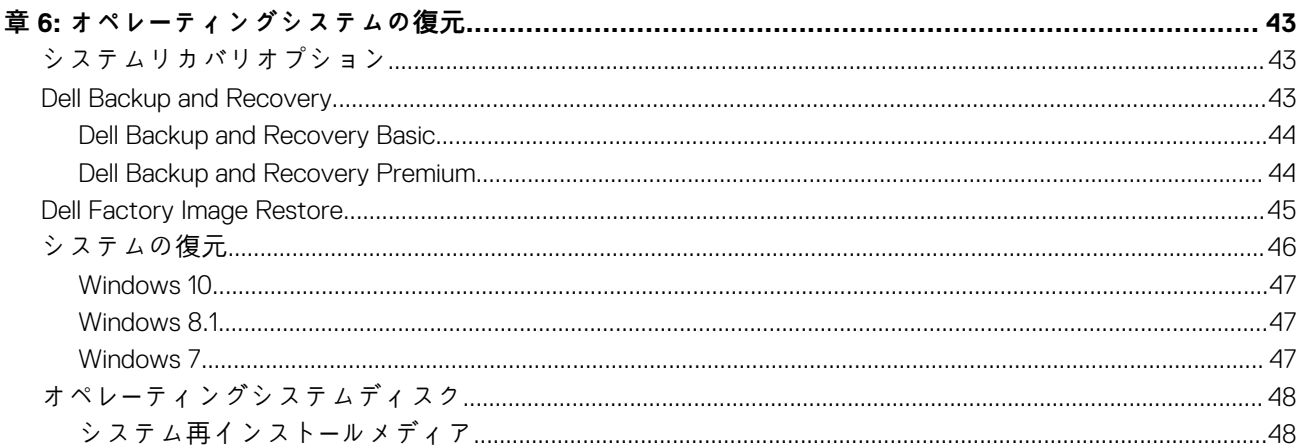

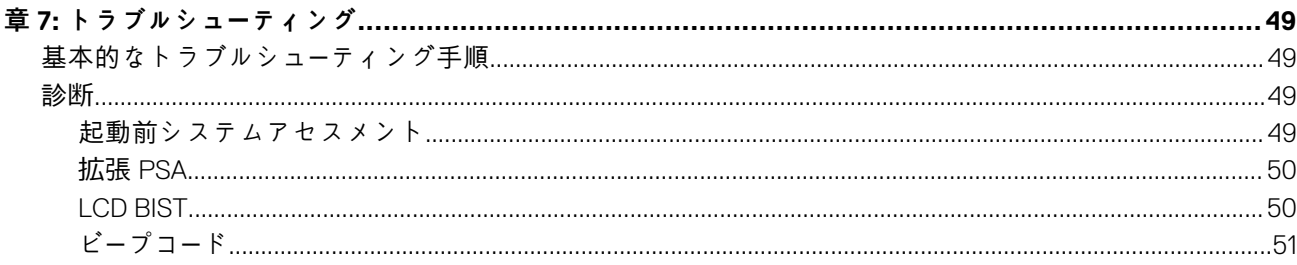

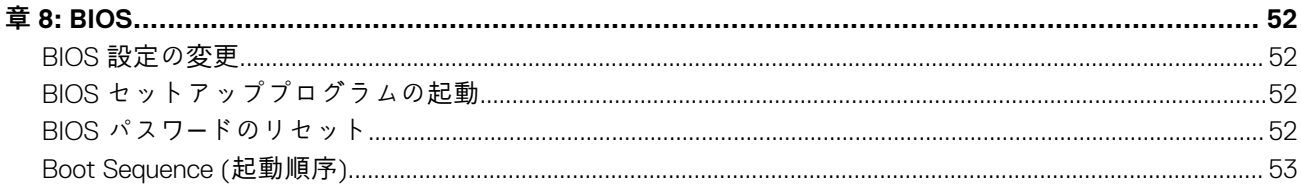

### 

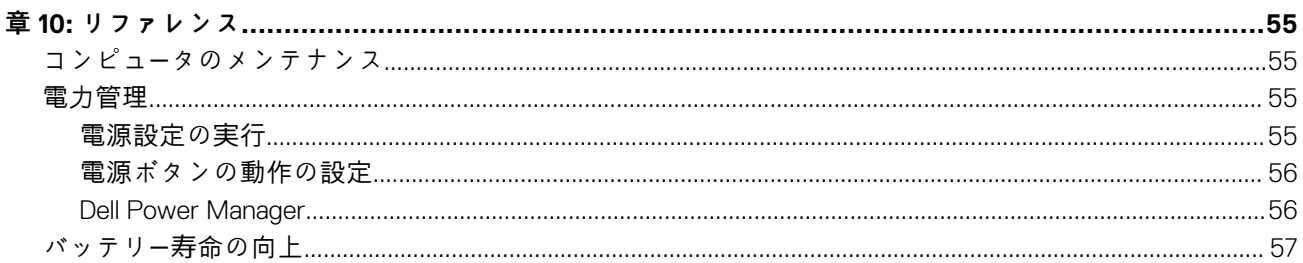

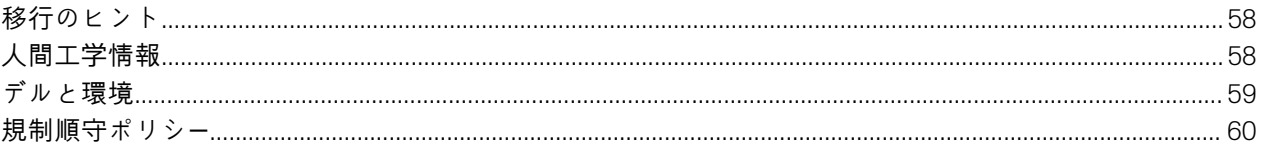

# **コンピュータのセットアップ**

<span id="page-6-0"></span>セットアップ手順はお使いのコンピュータによって異なります。お使いのコンピューターまたはタブレット固有のセットアップ手 順については、コンピューターに同梱の『クイック スタ*ー*ト ガイド』または [www.dell.com/support](HTTP://WWW.DELL.COM/SUPPORT) の『設定と仕*様*』を参照してくださ い。

# **インターネットへの接続**

コンピュータのインターネットへの接続には、ケーブル、DSL、ダイアルアップ、または WWAN 接続を使用することができます。 有線または無線ルーターを取り付けて、複数のデバイスとケーブルまたは DSL インターネット接続を共有することもできます。一 部のケーブルモデムおよび DSL モデムにも無線ルーターが搭載されています。

**メモ:** お使いのコンピューターをケーブル モデムまたは DSL モデムを使用してインターネットに接続する前に、ブロードバンド モデムとルータが設定されていることを確認してください。モデムおよびルーターのセットアップについては、ご契約のインタ ーネットサービスプロバイダにお問い合わせください。

## **LAN を使用したインターネットへの接続**

- 1. イーサネットケーブルをモデムまたはルーター、およびお使いのコンピュータに接続します。
- 2. モデムまたはルーター、およびコンピュータのアクティビティライトをチェックします。 **メモ:** 一部のコンピュータにはアクティビティライトが装備されていません。
- 3. ウェブブラウザを開いてインターネット接続を確認します。

## **WLAN を使用したインターネットへの接続**

**メモ:** お使いのコンピューターで Wi-Fi が有効になっていることを確認します。お使いのコンピューターでワイヤレスを有効に する手順については、コンピューターに同梱の『クイック スタ*ー*ト ガイド』または [www.dell.com/support](HTTP://WWW.DELL.COM/SUPPORT) で『設定と仕様』を参照 してください。

#### **Windows 10**

- 1. 通知メニューのワイヤレスアイコンをクリックまたはタップします。
- 2. 接続先となるネットワークをクリックまたはタップします。
- 3. [接続] をクリックまたはタップします。
	- **メモ:** プロンプトが表示された場合は、ネットワークパスワードを入力します。ネットワークパスワードは、ルーターのセッ トアップ時に設定した場合と、デフォルトネットワークパスワードがルーターに設定されている場合があります。詳細につ いては、ルーターの製造元にお問い合わせください。
- 4. オプションで、ファイル共有をオンまたはオフにします。

#### **Windows 8.1**

- 1. チャームサイドバーで [設定] をクリックまたはタップします。
- 2. ワイヤレスアイコンをクリックまたはタップします。
- 3. 接続先となるネットワークをクリックまたはタップします。
- 4. [接続] をクリックまたはタップします。
- <span id="page-7-0"></span>**メモ:** プロンプトが表示された場合は、ネットワークパスワードを入力します。ネットワークキーは、ルーターのセットアッ プ時に設定した場合と、デフォルトネットワークキーがルーターに設定されている場合があります。詳細については、ルー ターの製造元にお問い合わせください。
- 5. オプションで、ファイル共有をオンまたはオフにします。

#### **Windows 7**

- 1. 通知メニューのワイヤレスアイコンをクリックまたはタップします。
- 2. 接続先となるネットワークをクリックします。
- 3. [Connect](接続)をクリックします。
	- **メモ:** プロンプトが表示された場合は、ネットワークパスワードを入力します。ネットワークキーは、ルーターのセットアッ プ時に設定した場合と、デフォルトネットワークキーがルーターに設定されている場合があります。詳細については、ルー ターの製造元にお問い合わせください。
- 4. オプションで、ファイル共有をオンまたはオフにします。

## **WWAN を使用したインターネットへの接続**

WWAN 接続は、モデムまたはルーターの必要なく、お使いのノートブックまたはタブレットをインターネットに接続できます。お 使いのコンピュータの WWAN カードは携帯電話のようなサービスプロバイダのネットワークに直接接続します。

ネットワークサービス契約付きのタブレットを購入した場合は、インターネットがすでにアクティブになっている場合があります。

**メモ:** お使いのコンピューターで Wi-Fi が有効になっていることを確認します。お使いのコンピューターでワイヤレスを有効に する手順については、コンピューターに同梱の『クイック スタ*ー*ト ガイド』または [www.dell.com/support](HTTP://WWW.DELL.COM/SUPPORT) で『設定と仕様』を参照 してください。

#### **Windows 10**

- 1. 通知メニューのワイヤレスアイコンをクリックまたはタップします。
- 2. モバイルブロードバンドネットワークの名前をクリックまたはタップします。
- 3. [接続] をクリックまたはタップします。
- 4. プロンプトが表示されたら、アクセスポイント名(APN)または PIN、ユーザー名、パスワードを入力します。

#### **Windows 8.1**

- 1. チャームサイドバーで 設定 をクリックまたはタップします。
- 2. 通知メニューのワイヤレスアイコンをクリックまたはタップします。
- 3. 接続先となるネットワークをクリックまたはタップします。
- 4. [接続] をクリックまたはタップします。
- 5. プロンプトが表示されたら、アクセスポイント名(APN)または PIN、ユーザー名、パスワードを入力します。

#### **Windows 7**

- 1. [スタート] アイコンをクリックして、検索ボックスに **Mobile Broadband Utility** と入力し <Enter> を押します。
- 2. [Mobile Broadband Utility] ウィンドウで [接続] をクリックします。
- 3. プロンプトが表示されたら、アクセスポイント名(APN)または PIN、ユーザー名、パスワードを入力します。

## **オーディオのセットアップ**

デルのコンピュータおよびタブレットには、2 チャネルオーディオをサポートするスピーカーが内蔵されています。内蔵スピーカー を使用するには、メディアを再生し、音量をお好みの高さに設定します。

デルのコンピュータおよびタブレットは 3.5 mm オーディオポートもサポートしており、外部スピーカーを接続できます。2 チャネル オーディオをセットアップする場合は、スピーカーを 3.5 mm ヘッドフォンポートまたはオーディオポートに接続します。

<span id="page-8-0"></span>一部のデルのデスクトップは 5.1 または 7.1 オーディオをサポートしています。5.1 または 7.1 オーディオをセットアップする場合 は、最良のオーディオ出力を得るために適切なポートにスピーカーを接続する必要があります。

- **メモ:** お使いのコンピューターまたはタブレットで使用できるポートの詳細については、コンピューターに同梱の『クイック スタ *ー*ト ガイド』または [www.dell.com/support](HTTP://WWW.DELL.COM/SUPPORT) の『設定と仕*様*』を参照してください。
- **メモ:** 最良の結果を得るには、お使いのスピーカーに同梱のマニュアルに記載されているとおりにスピーカーを設置してくださ い。
- **メモ:** 外付けサウンドカードを取り付けたコンピュータでは、スピーカーをカードのコネクタに接続してください。

## **5.1 および 7.1 オーディオの設定**

マルチチャネルのオーディオ出力を提供するようにコンピュータを設定します。

### Windows 10 および 8.1

1. 検索ボックスに**オ**ー**ディオ**と入力します。

**メモ:** Windows 10 の場合は、検索アイコンをクリックまたはタップして検索ボックスにアクセスします。Windows 8.1 の場 合は、検索チャームにアクセスして検索ボックスにアクセスします。

- 2. [オーディオ デバイスの管理]をクリックまたはタップします。
- 3. [再生]タブで、[スピーカーまたはヘッドフォン]をクリックまたはタップします。
- 4. [構成]をクリックまたはタップして、[テスト]をクリックまたはタップします。

各スピーカーから音が聞こえます。

5. [次へ]をクリックまたはタップして、画面の指示に従います。

#### Windows 7

- 1. [スタート]アイコンをクリックして、検索ボックスに**サウンド**と入力し、Enter を押します。 結果が表示されたら、[サウンド]をクリックします。または、[スタート] > [コントロール パネル] > [ハードウェアとサ ウンド] > [サウンド]の順にクリックします。
- 2. [ スピーカー]を選択し、[ 構成]をクリックします。 [スピーカーのセットアップ] ウィンドウが開きます。
- 3. [再生]タブで、[スピーカーまたはヘッドフォン]をクリックまたはタップします。
- 4. [オーディオ チャネル:]の下にあるスピーカー構成を選択し、[テスト]をクリックします。 各スピーカーから音が聞こえます。
- 5. [次へ]をクリックして、画面の指示に従います。

## <span id="page-9-0"></span>**5.1 スピーカーの接続**

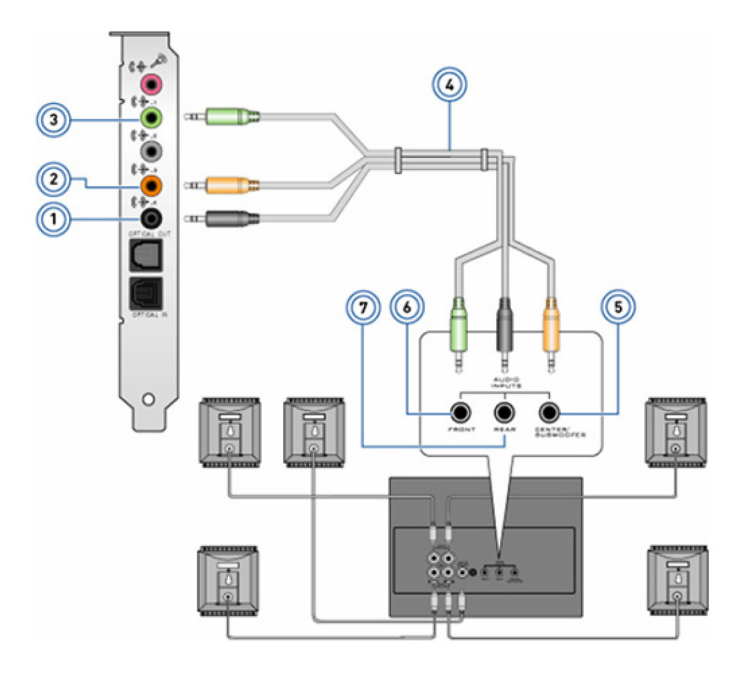

#### **図 1. 5.1 スピーカーの接続**

- 
- 3. コンピュータのフロントオーディオコネクタ 4. 5.1 チャネルオーディオケーブル
- 5. スピーカのセンター /LFE サラウンド出力 6. スピーカのフロントオーディオコネクタ
- 7. スピーカのリアオーディオコネクタ
- 1. コンピュータのリアオーディオコネクタ 2. コンピュータのセンター /LFE サラウンド出力
	-
	-

**7.1 スピーカーの接続**

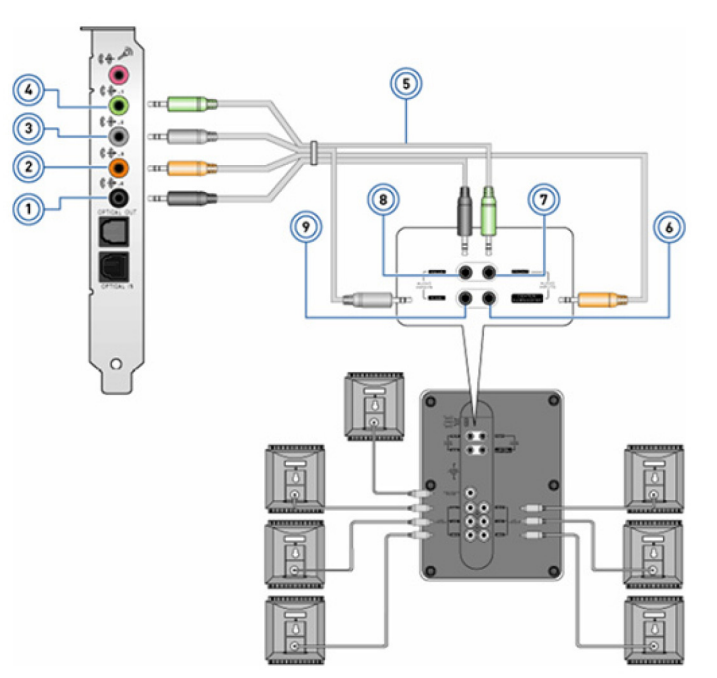

#### **図 2. 7.1 スピーカーの接続**

- 
- 3. コンピュータのサイドオーディオコネクタ 4. コンピュータのフロントオーディオコネクタ
- 5. 7.1 チャネルオーディオケーブル 6. スピーカのセンター /LFE サラウンド出力
- 1. コンピュータのリアオーディオコネクタ 2. コンピュータのセンター /LFE サラウンド出力
	-
	-

<span id="page-10-0"></span>7. スピーカのフロントオーディオコネクタ 8. スピーカのリアオーディオコネクタ

9. スピーカのサイドオーディオコネクタ

## **プリンタのセットアップ**

お使いのコンピュータの USB ポートにプリンタを接続できます。Wi-Fi および Bluetooth 接続をサポートしているプリンタもありま す。

- **メモ:** プリンタの機能と取り付け手順は、プリンタのモデルに応じて異なる場合があります。プリンタのセットアップの詳細 については、プリンタに同梱のマニュアルを参照してください。
	- 有線プリンタを取り付ける場合は、USB ケーブルを使用してプリンタをコンピュータに接続してから手順を実行します。
	- 無線プリンタを取り付ける場合は、プリンタのマニュアルの手順に従います。

### **Windows 10 および 8.1**

- 1. 検索ボックスに**デバイス**と入力します。
	- **メモ:** Windows 10 の場合は、検索アイコンをクリックまたはタップして検索ボックスにアクセスします。Windows 8.1 の場 合は、検索チャームにアクセスして検索ボックスにアクセスします。
- 2. [デバイスとプリンター]をクリックまたはタップします。
- 3. [プリンターの追加]をクリックまたはタップします。

[デバイスの追加]ウィンドウが開きます。

- 4. 画面の指示に従います。
	- **メモ:** プリンタが取り付けられている場合は、右側のリストにそのプリンタが表示されます。お使いのプリンタがこのリス トにない場合は、デバイス リスト上部の[デバイスの追加]をクリックまたはタップします。このリストからお使いのプ リンタを選択し取り付けます。プリンタのセットアップの詳細については、プリンタに同梱のマニュアルを参照してくだ さい。

### **Windows 7**

- 1. [スタート] > [デバイスとプリンター]の順にクリックします。
- 2. [ プリンターの追加]をクリックします。

[プリンターの追加]ウィンドウが表示されます。

- 3. 画面の指示に従います。
	- **メモ:** プリンタを追加している間に、プリンタドライバのインストールが指示される場合があります。プリンタドライバ メ ディアを使用するか、またはプリンタ製造元の Web サイトからドライバをダウンロードします。プリンタのセットアップ の詳細については、プリンタに同梱のマニュアルを参照してください。

## **ウェブカメラのセットアップ**

### **内蔵ウェブカメラ**

内蔵ウェブカメラはノートブックのディスプレイまたは外部ディスプレイにあります。ウェブカメラをコンピュータと一緒に注文 した場合は、コンピュータの受け取り時にドライバとソフトウェアがインストールされています。コンピュータに付属のメディア は、ドライバやソフトウェアの再インストール時のみ使用します。詳細については、[「ウェブカメラの使用](#page-34-0)」を参照してください。

### **外付けウェブカメラ**

ウェブカメラの全機能を使用するには、お使いのウェブカメラに同梱のメディアを使用して、ドライバおよびその他必要なソフト ウェアをインストールしてください。詳細については、ウェブカメラに付属のマニュアルを参照してください。

## <span id="page-11-0"></span>**Bluetooth のセットアップ**

ワイヤレスをオンにすることによって、コンピュータで Bluetooth を有効にすることができます。コンピュータとタブレットのほと んどは、Bluetooth カードが内蔵された状態で出荷されています。お使いのコンピュータでのデバイスのペアリングの詳細について は、「[Bluetooth](#page-33-0) の使用」を参照してください。

**メモ:** お使いのコンピューターまたはタブレットに Bluetooth カードが内蔵されているかどうかを調べるには、コンピューターに 同梱の『クイック スタ*ー*ト ガイド』または [www.dell.com/support](HTTP://WWW.DELL.COM/SUPPORT) の『設定と仕*様*』を参照してください。

## **マルチモニターの接続**

ほとんどのデスクトップ PC のグラフィックスカードまたはビデオカードは、グラフィックスカードと PC の仕様に応じて、2 台以 上のモニターをサポートできます。通常、ノートブック PC は、PC の仕様に応じて、最大 2 台のモニターをサポートできます。お 使いのコンピュータまたはノートブックで使用できるビデオコネクタのタイプを確認します。ビデオコネクタの数は、コンピュータ またはノートブックに取り付けられているいるグラフィックスカードのタイプによって異なります。

1. 電源ケーブルをモニターとコンセントに接続します。

- 2. ビデオケーブルをモニターからお使いのコンピュータまたはノートブックのビデオコネクタに接続します。
- 3. モニターとお使いのコンピュータまたはノートブックの電源を入れます。

### **Windows 10**

ケーブルがしっかりと接続されたら、お使いのコンピュータはデスクトップ画面を自動的に検出し、接続されたモニターに表示しま す。これで、ニーズに最適な表示スタイルを選択できるようになります。

Microsoft Windows では、お使いの PC に接続された複数のモニターにデスクトップ画面を表示する方法に関して、複数の表示スタ イルオプションがあります。

- [PC 画面のみ] ディスプレイ 1 のみを使用し、ディスプレイ 2 に何も表示しません。セカンドモニターは無視され、プライ マリモニターのみが使用されます。
- 「複製 1( クローンモードとも呼ばれる ) 両方のディスプレイにデスクトップ全体を表示します。セカンドモニターまたはそ の他のモニターにプライマリモニターの複製が表示されます。
- [拡張] デスクトップを 2 台のディスプレイに拡張します。お使いの PC のデスクトップ画面は、検出されたすべてのモニ ターに拡張され、すべてのモニター全体に広がるデスクトップ画面を表示できます。
- [セカンドスクリーンのみ] ディスプレイ 2 のみを使用し、ディスプレイ 1 に何も表示しません。プライマリモニターは無効 になり、セカンドモニターのみが使用されます。

### **Windows 8**

#### Windows モード

- 1. 右からスワイプするか、マウスカーソルを右側のいずれかの隅に移動させて、[Windows チャーム]を起動します。
- 2. [デバイス] を選択します。
- 3. [セカンドスクリーン] を選択します。
- 4. 次のオプションを任意に選択します。
	- [PC 画面のみ] ディスプレイ 1 のみを使用し、ディスプレイ 2 に何も表示しません。セカンドモニターは無視され、プ ライマリモニターのみが使用されます。
	- [複製](クローンモードとも呼ばれる) 両方のディスプレイにデスクトップ全体を表示します。セカンドモニターまたは その他のモニターにプライマリモニターの複製が表示されます。
	- [拡張] デスクトップを 2 台のディスプレイに拡張します。お使いの PC のデスクトップ画面は、検出されたすべてのモ ニターに拡張され、すべてのモニター全体に広がるデスクトップ画面を表示できます。
	- 「セカンドスクリーンのみ ] ディスプレイ 2 のみを使用し、ディスプレイ 1 に何も表示しません。プライマリモニターは 無効になり、セカンドモニターのみが使用されます。

## <span id="page-12-0"></span>従来のデスクトップモード

- 1. [コントロールパネル] に移動し、[ディスプレイ] を選択します。
- 2. 左側の [ディスプレイ設定の変更] を選択します。
- 3. [ディスプレイ設定の変更] ウィンドウで、仮想モニターをクリックしてドラッグし、物理的なセットアップと同じように配置 します。
- 4. [OK] をクリックし、終了します。

### **Windows 7**

- 1. 開いているすべてのプログラムを閉じます。
- 2. Windows ロゴキーを押しながら、キーボードの <P> キーを押します。
- 3. 次のオプションのいずれかを選択します。
	- [コンピュータのみ] 画面イメージをお使いのノートブックモニターにのみ示します。
	- [複製] 解像度の低いモニターに基づいて、両方のモニターにノートブック画面のイメージを複製します。
	- [拡張] ウィンドウのタイトルバーをクリックし、ウィンドウを新しい場所にドラッグすると、ウィンドウを一方のモニ ターから他方のモニターに移動します。
	- [プロジェクタのみ] 一般的に、ノートブックをデスクトップコンピュータとして使用する場合に選択します。大きな外 -<br>付けモニターで高い解像度を楽しむことができます。

<span id="page-13-0"></span>このセクションでは、お使いのコンピュータに含まれるコンポーネントの詳細情報を提供します。

# **電源アダプタ**

電源アダプタは、ポータブルコンピュータ、タブレット、特定のデスクトップコンピュータへの電力供給に使用されます。Dell 電源 アダプタキットには、電源アダプタと電源ケーブルが入っています。電源アダプタの電力定格(90 W、65 W など)は使用される デバイスによって異なり、電源ケーブルも電源アダプタの出荷先の国によって異なります。

**注意: お使いのコンピュータの損傷を避けるため、コンピュータに同梱の電源アダプタ、またはデル承認済みの交換用電源アダ プタのみを使用してください。**

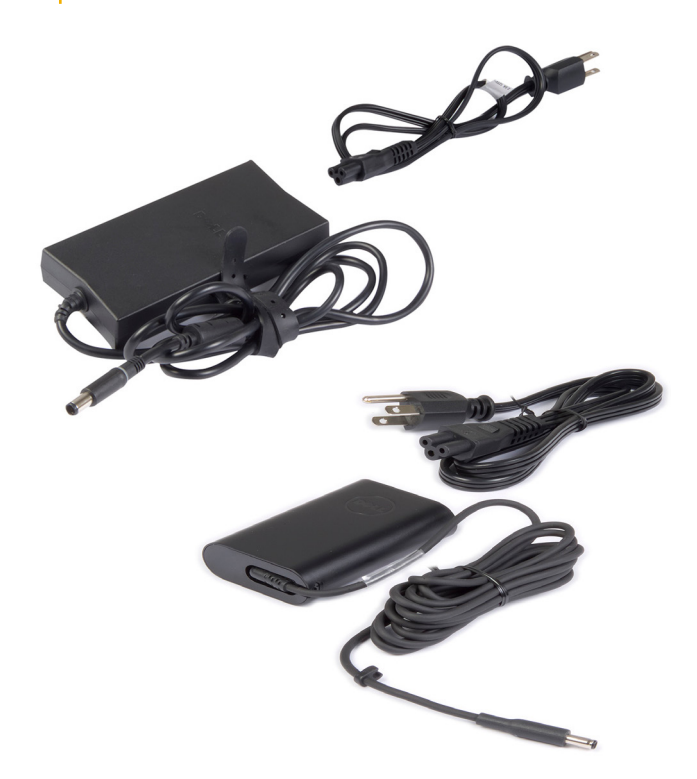

## **バッテリー**

バッテリは、45 WHr、65 WHr などの電力定格によって分類されます。デバイスをコンセントに接続していない場合は、バッテリ ーでデバイスを使用できます。バッテリのライフ サイクルとは、動作時間に大きな影響を与えることなく放電と再充電を繰り返す ことができる回数です。バッテリのライフ サイクルの寿命に達したら、バッテリを交換する必要があります。コンピューターのモ デルによっては、搭載されているバッテリがユーザー交換可能である場合や、デル サービス技術者による交換が必要となる場合が あります。

**メモ:** 大容量バッテリは、一般的に容量の小さいバッテリと比べて充電する頻度が低くなることから、ライフ サイクルが長く なります。

**メモ:** バッテリ持続時間を向上させるヒントについては、バッテリ寿[命の向上を](#page-56-0)参照してください。

**メモ:** Dell Power Manager 機能は、Alienware システムではサポートされません。

# <span id="page-14-0"></span>**コイン型電池**

コイン型電池はコンピュータの電源がオフの場合も、CMOS(Complementary Metal Oxide Semiconductor)チップに電力を供給しま す。CMOS チップには、時刻、日付、お使いのコンピュータのその他の設定情報が含まれます。通常の使用状況では、コイン型電 池は数年間持続します。コイン型電池の寿命は、システム基板の種類、温度、コンピュータの電源がオフの時間などの要因に影響 を受けます。

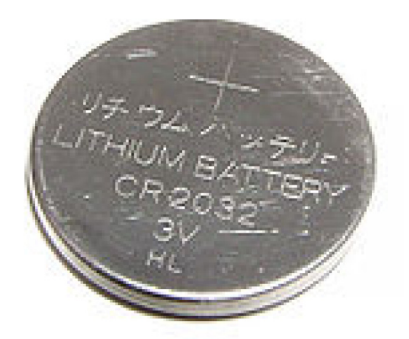

## **タッチパッド**

タッチパッドはほとんどのノートブックで使用可能で、マウスの機能を提供します。表面は、指の動きや位置を感知するタッチセ ンサーになっています。タッチパッドでカーソルを動かしたり、選択した項目をドラッグまたは移動したり、表面をタップしてク リックしたりできます。ジェスチャ機能対応タッチパッドはズーム、ピンチ、回転、スクロールなどのジェスチャに対応していま す。外部タッチパッドを購入することもできます。Precision タッチパッドは、高精度なポインタ入力とジェスチャ機能を提供する 新しいクラスの入力デバイスです。Precision タッチパッドは、ドライバなしで直接オペレーティングシステムと相互作用します。 **メモ:** 詳細については、[「タッチパッドの使用](#page-29-0)」を参照してください。

# **ディスプレイ**

ディスプレイは、画面のサイズ、解像度、色域などに基づいて分類されます。一般的に解像度が高くより多くの色に対応する画面 が、より良い画質を提供します。一部の外部ディスプレイには USB ポート、メディアカードリーダーなども含まれます。ディスプ レイが、タッチスクリーン、3D、ワイヤレス接続などの機能をサポートしている場合もあります。

## **タッチスクリーン**

タッチスクリーンは、マウスやタッチパッド、キーボードの代わりに、ディスプレイにタッチすることで、画面上のオブジェクトと の相互作用を実現するディスプレイデバイスです。タッチスクリーンは、指やタッチペンなどの受動オブジェクトで操作できます。 タッチスクリーンは通常、携帯電話、タブレット、コンピュータなどに使用されます。一般的に使用されるタッチスクリーン技術 は、静電容量式および抵抗膜方式です。

**メモ:** コンピュータによっては、タッチスクリーンをサポートしていない場合もあります。

 $\Omega$ **メモ:** 詳細については、[「タッチスクリ](#page-31-0)ーンの使用」を参照してください。

### **3D**

3D 対応ディスプレイでは 3D イメージと動画を表示できます。左右の目に別々の 2D イメージを見せることにより、3D が機能しま す。2D イメージは脳で組み合わせられ、奥行きのある 1 つの画像として解釈されます。 **メモ:** 3D イメージを閲覧するには、専用の 3D メガネが必要になる場合があります。

## <span id="page-15-0"></span>**ワイヤレスディスプレイ**

ワイヤレスディスプレイ機能があれば、ケーブルを使用せずにコンピュータディスプレイを互換性のある TV と共有することができ ます。お使いの TV がこの機能をサポートしているかどうかを確認するには、TV のマニュアルを参照してください。 **メモ:** コンピュータによっては、ワイヤレスディスプレイをサポートしていない場合もあります。詳細については、 [www.intel.com](http://www.intel.com) を参照してください。

## **カメラ**

## **ウェブカメラ**

ウェブカメラではビデオチャット、写真撮影、およびビデオ録画ができます。

### **3D カメラ**

3D カメラを使用して、三次元の画像をキャプチャしてストリーミングできるため、対象物までの距離、対象物のサイズ、寸法を内 蔵センサーを通して把握することができます。この機能により、ビデオ会議やオンラインゲームなどでよりインタラクティブな体 験が可能になります。

### **Intel RealSense 3D カメラ**

RealSense カメラの特徴は 3 つのレンズで、通常の写真および動画用の標準の 2D カメラ、赤外線カメラ、赤外線レーザープロジェ クタの機能を兼ね備えています。赤外線パーツによって RealSense は対象物の間の距離を見ることができ、対象物を背景レイヤー から切り離し、従来のカメラよりもオブジェクト、顔、ジェスチャーをより良く認識できます。デバイスは 3 つのオプション(前 向き、後ろ向き、スナップショット)で使用できます。

## **ワイヤレスディスプレイ**

ワイヤレスディスプレイ機能があれば、ケーブルを使用せずにコンピュータディスプレイを互換性のある TV と共有することができ ます。お使いの TV がこの機能をサポートしているかどうかを確認するには、TV のマニュアルを参照してください。

**メモ:** コンピュータによっては、ワイヤレスディスプレイをサポートしていない場合もあります。詳細については、 [www.intel.com](http://www.intel.com) を参照してください。

## **キーボード**

キーボードがあれば文字を入力したり、ショートカットキーを使用して特定の機能を実行したりできます。使用可能なキーと文字の 数はキーボードの出荷先の国によって異なる場合があります。ノートブックにはキーボードが搭載されています。タブレットには 通常オンスクリーンキーボードが搭載されており、一部のタブレットは外部キーボードもサポートしています。Dell デスクトップは USB またはワイヤレス信号を使用して外部キーボードを接続します。

キーボード上で使用できる共通キーは次のとおりです。

- 文字や数、句読点、および記号の入力を行なう英数字キー
- マルチメディアおよびアプリケーションのショートカットキー
- <Ctrl>、<Alt>、<Esc>、Windows キーなどの制御キー
- 特定のタスクを実行したり、特定の機能を起動するショートカットキー
- ファンクションキー(<F1>~<F12>)
- 次のようなドキュメントやウィンドウ内でカーソルを移動するナビゲーションキー

## <span id="page-16-0"></span>**物理キーボード**

物理キーボードはノートパソコンやデスクトップコンピュータで使用されます。ノートパソコンには通常、キーボードが搭載されて います。外部キーボードは、一般的にデスクトップコンピュータで使用されます。一部のキーボードには、ボリューム調整用のキー、 アプリケーションのショートカット、内蔵タッチパッド、プログラマブルショートカットキー、背面ライトなどの機能がある場合が あります。

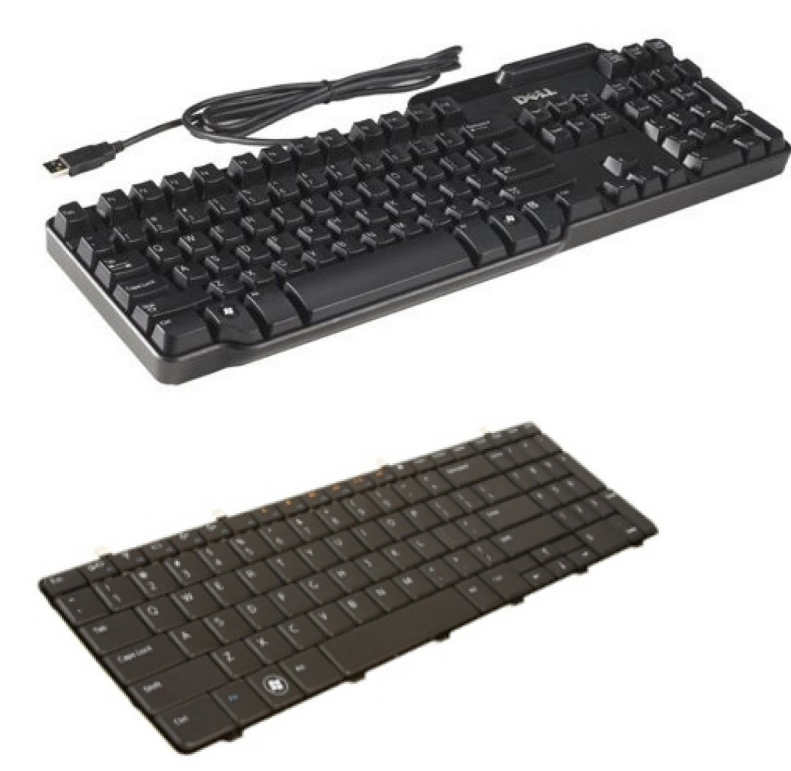

#### **キーボード背面ライト**

一部の物理キーボードにあるバックライトは、キーの記号を照らすことによって、暗い環境でもキーボードを使用できます。背面ラ イトは手動でオンにしたり、暗い環境でコンピュータを使用すると自動的にオンにするよう、設定することができます。

Dell ノートパソコンの背面ライト付きキーボードには異なるライティングステータスがあります。<Fn> と右矢印キーを押すと、様々 なライティングステータスに切り替えることができます。RGB 背面ライト付きキーボードは、キーボードの各キーに装備されている RGB ライトによって点灯します。ゲームのアクションに応じて、背面ライトを設定できます。

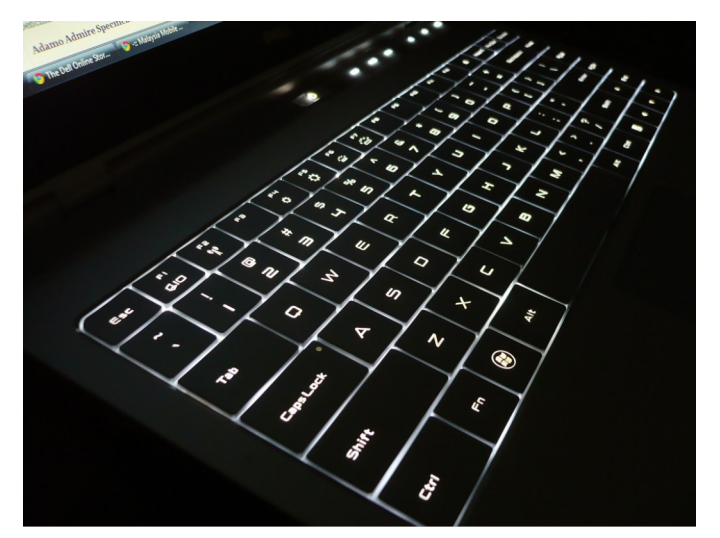

**メモ:** コンピュータによっては、背面ライト付きキーボードが使用できない場合もあります。お使いのコンピューターでバック ライト付きキーボードが使用できるかどうか調べるには、コンピューターに同梱の『クイック スタート ガイド』または [www.dell.com/support](HTTP://WWW.DELL.COM/SUPPORT) で『設定と仕*様*』を参照してください。

### <span id="page-17-0"></span>**オンスクリーンキーボード**

オンスクリーンキーボードは、ほとんどすべてのコンピュータとタブレット上で利用できます。ただし、これらはタブレットやオー ルインワンコンピュータなどのタッチスクリーンデバイスで使用されます。マウスを使用するか、またはタッチスクリーンのキーを タッチしてキーを選択できます。

## **キーボードの接続タイプ**

キーボードはケーブル(有線)またはワイヤレス信号(ワイヤレス)を使用してコンピュータに接続することができます。

#### 有線

有線キーボードはケーブル(通常 USB)を使用して接続され、バッテリーなどの追加の電源は必要ありません。

### ワイヤレス

ワイヤレスキーボードは、無線周波数(RF)または Bluetooth(BT)を使用してお使いのコンピュータに接続します。これによりケ ーブルの絡まりを解消し、コンピューターから数メートル内の使いやすい位置で柔軟にキーボードを使用することができます。この ようなキーボードの動作にはバッテリーが必要です。

RF テクノロジーを使用しているキーボードには、通常、お使いのコンピューターに接続する必要のあるレシーバーが同梱されていま す。Bluetooth キーボードは、コンピュータの内蔵 Bluetooth カードまたは外部 Bluetooth アダプタとペアリングできます。

## **サービスタグとエクスプレスサービスコード**

お使いのコンピュータのサービスタグおよびエクスプレスサービスコードは、次のいずれかを使用して確認できます。

- コンピュータまたはタブレットにあるラベル
- お使いのコンピュータの SupportAssist タイル詳細に関しては、「[Dell SupportAssist](#page-39-0)」を参照してください。
- デル サポート用 Web サイト ( [www.dell.com/support](HTTP://WWW.DELL.COM/SUPPORT) )
- BIOS セットアッププログラム

### **コンピュータ上のラベルの位置**

**ノートブック** — ラップトップの底面(システムバッジの下またはバッテリーベイ内)

- **デスクトップ** コンピュータシャーシの背面または上面
- **タブレット** タブレットの背面または底面
- **メモ:** お使いのデバイス上のラベルの具体的な位置については、コンピューターに同梱の『クイック スタ*ー*ト ガイド』または [www.dell.com/support](HTTP://WWW.DELL.COM/SUPPORT) の『設定と仕*様*』を参照してください。

### **デルサポートサイト**

- 1. [www.dell.com/support](HTTP://WWW.DELL.COM/SUPPORT) にアクセスします。
- 2. [ 製品を検出 ] をクリックまたはタップして、画面の指示に従います。

### **BIOS セットアッププログラム**

- 1. コンピュータの電源を入れます (または再起動します)。
- 2. Dell のロゴが表示されたら F2 プロンプトが表示されるまで待ち、表示されたらすぐに <F2> を押して BIOS セットアッププログ ラムを起動します
	- **メモ:** F2 プロンプトは短い時間しかアクティブになりません。プロンプトを見逃した場合は、コンピュータがデスクトップ まで起動するのを待ってから、コンピュータの電源を切ってもう一度やり直してください。

<span id="page-18-0"></span>3. [Main(メイン)] タブに移動し、[Service Tag(サービスタグ)] を探します。BIOS セットアップ プログラムの詳細について は、[www.dell.com/support](HTTP://WWW.DELL.COM/SUPPORT) で、お使いのコンピューターの『サービス マニュアル』を参照してください。

# **ストレージデバイス**

ストレージデバイスは、後で使用できるようにデータを保存する場所です。ストレージデバイスには、内蔵タイプと外付けタイプの 2 種類があります。ほとんどのストレージデバイスは、手動でデータを削除するまでデータを保存します。ストレージデバイスに は、ハードディスクドライブ(HDD)、ソリッドステートドライブ(SSD)、光学ディスクドライブ、フラッシュドライブなどがあり ます。

## **内蔵ストレージデバイス**

内蔵ストレージデバイスはお使いのコンピュータに取り付けられているため、通常はコンピュータの電源が入っているときに取り外 すことはできません。最も一般的な内蔵ストレージデバイスは、ハードディスクドライブ(HDD)とソリッドステートドライブ (SSD)です。HDD と SSD は情報の転送に SATA インタフェースを使用します。SSD は HDD と物理的にも類似しており、既存のコ ンピュータと互換性があります。HDD はディスクプラッタを内蔵しています。SSD はフラッシュメモリを使用しているので、動作 が高速かつ静かで、エネルギー効率が良く、耐衝撃性があります。

## **リムーバブルストレージデバイス**

コンピュータの電源を切らずにコンピュータから取り外しできるストレージデバイスをリムーバブルストレージデバイスと呼びま す。一般的に使用されるリムーバブルストレージデバイスは次の通りです:

- 光学ディスク
- メモリカード
- フラッシュドライブ
- 外付けハードドライブ

### **光学ドライブと光学ディスク**

お使いのコンピュータが、DVD RW または DVD RW と Blu-ray のコンボドライブをサポートしている場合があります。光学ディスク は、読み取り専用、ライトワンス、または書き替え可能です。一般的なドライブタイプには以下が含まれます。

- Blu-ray ライター Blu-ray Disc、DVD、および CD の読み取りと書き込みを行います。
- Blu-ray リーダー + DVD RW コンボ Blu-ray Disc を読み取ります。DVD および CD の読み取りと書き込みを行います。
- DVD RW DVD と CD の読み取りと書き込みを行います。

#### **メモリカード**

メモリカードは、メディアまたはフラッシュカードとも呼ばれ、フラッシュメモリを使用してデータを保存します。書き替え可能で 高速なだけでなく、電源が切断されてもデータを維持します。メモリカードは、デジタルカメラ、携帯電話、メディアプレーヤー、 ゲーム機などのデバイスで使用されます。お使いのコンピュータに、メモリカードの読み取りおよび書き込みを行うメディアカード リーダーがある場合があります。

一般的なメモリカードのタイプには以下が含まれます。

#### **表 1. メモリカードの一般的なタイプの例**

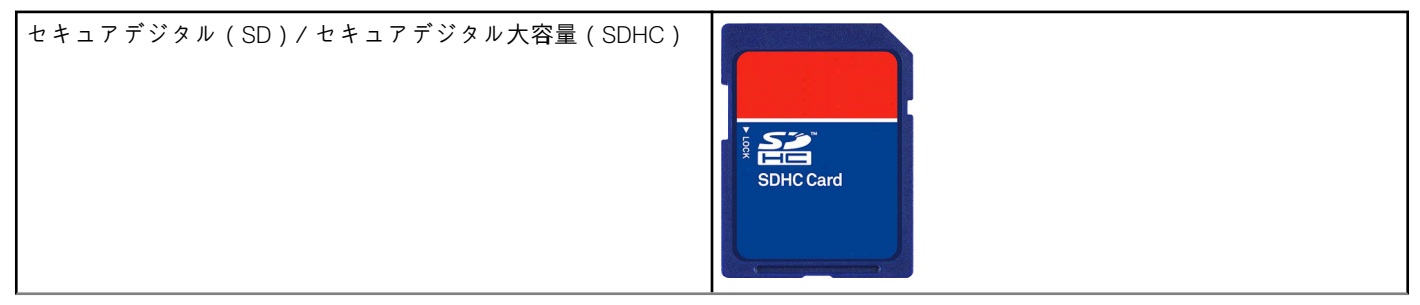

### **表 1. メモリカードの一般的なタイプの例**

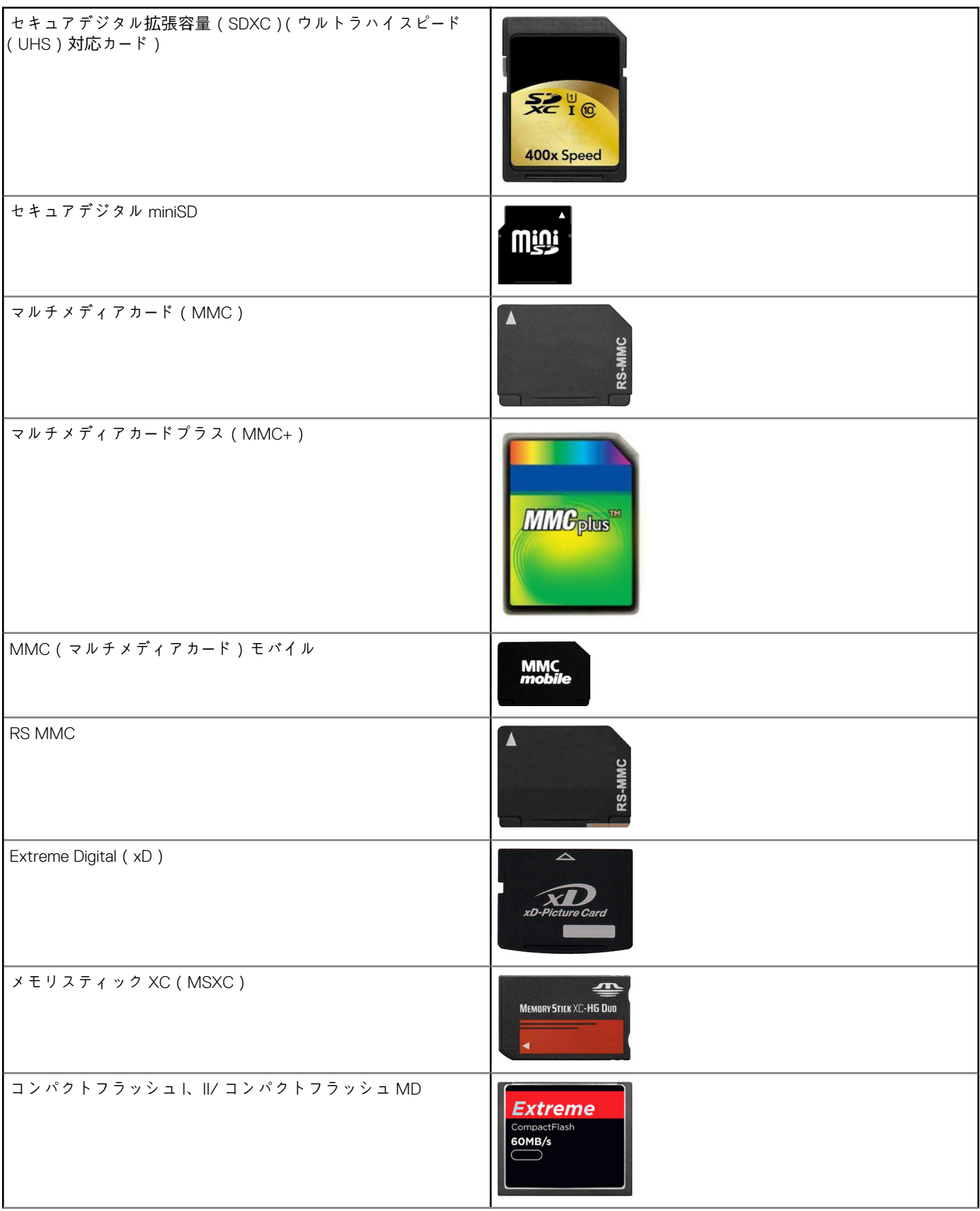

#### <span id="page-20-0"></span>**表 1. メモリカードの一般的なタイプの例**

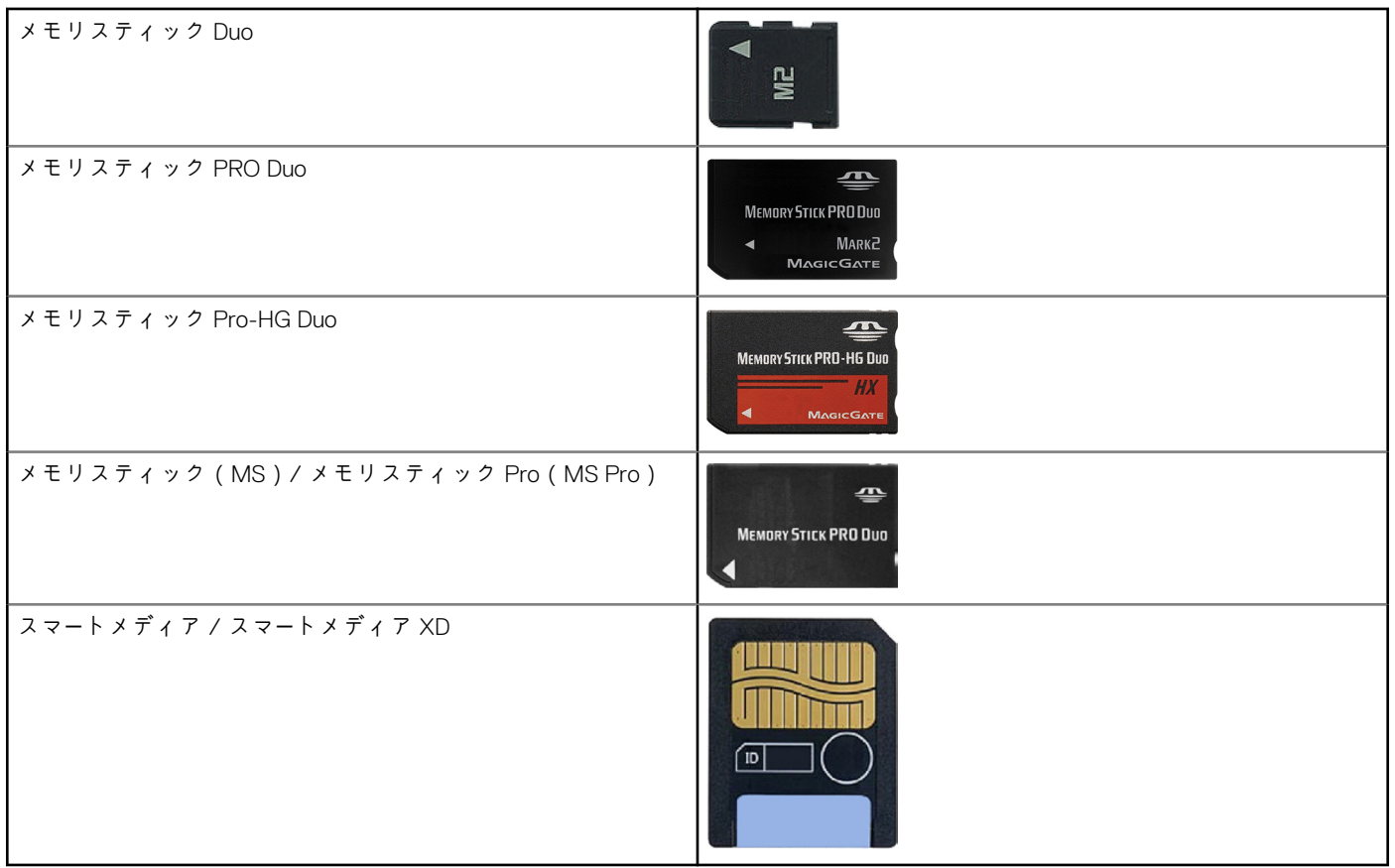

## **メモリモジュール**

メモリモジュールはお使いのコンピュータがタスクを実行するために必要な一時データを保存します。すべてのファイルまたはア プリケーションをメモリモジュールにロードしてから、開いたり使用したりできます。メモリモジュールは容量(GB)および速度 (MHz)に基づいて分類されます。高速で容量の大きいメモリは、一般的により高いパフォーマンスを実現します。一般的なメモリ モジュールの種類:

- **DIMM(Dual In-line Memory Module)** デスクトップコンピュータで使用されます。
- **SODIMM(Small Outline Dual In-line Memory Module)** DIMM よりサイズが小さなタイプです。通常はノートパソコンで 使用されますが、SODIMM は小型のデスクトップやオールインワンコンピュータで使用されることもあります。

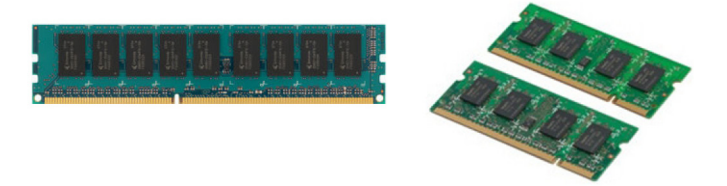

# **システム基板**

システム基板は、コンピュータの中心部を形成します。各デバイスは、システム基板に接続することによって、相互に作用するよ うになります。システム基板には、各種コントローラとコネクタがあり、コンピュータ内のコンポーネント間でデータ交換すること ができます。システム基板にはグラフィック、サウンド、ネットワーク機能が統合されている場合もあります。システム基板の重 要なコンポーネントには以下が含まれます。

- プロセッサソケット
- メモリモジュールコネクタ
- 拡張カードスロット
- BIOS 保存用の CMOS

# <span id="page-21-0"></span>**チップセット**

チップセットはシステム基板のコンポーネントを制御し、各種コンポーネント間の通信を可能にします。通常、チップセットはシ ステム基板に搭載されていますが、一部の新世代プロセッサでは、チップセットがプロセッサに内蔵されている場合があります。

## **プロセッサー**

プロセッサは、アプリケーションからデータおよび命令を受け取り、ソフトウェアが要求したとおりにデータを処理します。プロセ ッサは、デスクトップ、ノートブック、モバイルデバイスなど専用に設計されています。一般的に、1 つのタイプのデバイス用に設 計されたプロセッサを、他のタイプのデバイスで使用することはできません。ノートブックおよびモバイルデバイス用に設計され たプロセッサは、デスクトップやサーバー用に設計されたプロセッサに比べて消費する電力が少なくなります。

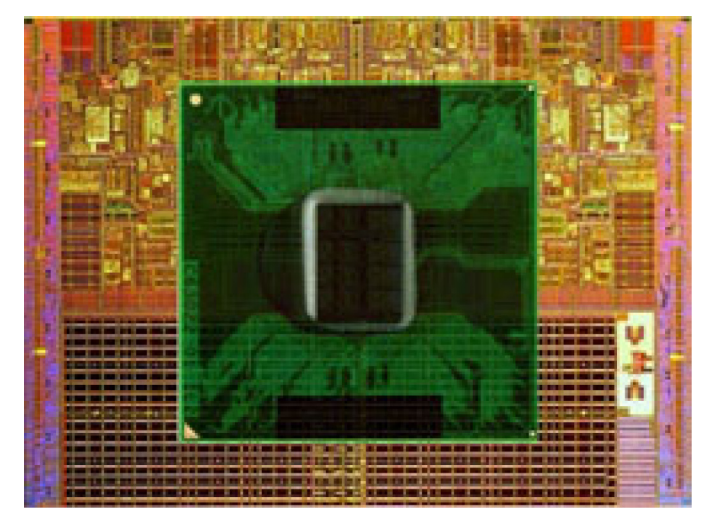

プロセッサは、主に次の基準に基づいて分類されます。

- 処理コアの数
- ギガヘルツ(GHz)またはメガヘルツ(MHz)で測定された速度または周波数
- 組み込みメモリ ( キャッシュ )

これらのアスペクトによってもプロセッサの性能が左右されます。一般的に値が高いほど性能が良いことを示します。一部のプ ロセッサはシステム基板に内蔵されている場合があります。プロセッサメーカーには、Intel、AMD、Qualcomm などがあります。

## **コンピュータファン**

コンピュータファンは、熱い空気を逃がすことにより、コンピュータの内部コンポーネントを冷却する装置です。コンピュータファ ンは通常、電力消費が高く、大量の熱を放出するコンポーネントの冷却に使用されます。コンポーネントを冷却することにより、 加熱、誤動作、損傷を防ぎます。

## **ヒートシンク**

ヒートシンクは、プロセッサ、一部のハイエンドなグラフィックスカード、オンボードチップセットが放出する熱を分散するために 使用されます。一般的にヒートシンクには、上部または側面に空気の循環を促進させるファンが搭載されています。ヒートシンク は金属の塊ではなく、フィンまたはブレードで構成されています。これにより、表面領域の熱分散が促進されます。プロセッサま たはグラフィックスカードとヒートシンクの間には、サーマルグリースが層状に塗布されており、熱交換を促します。

<span id="page-22-0"></span>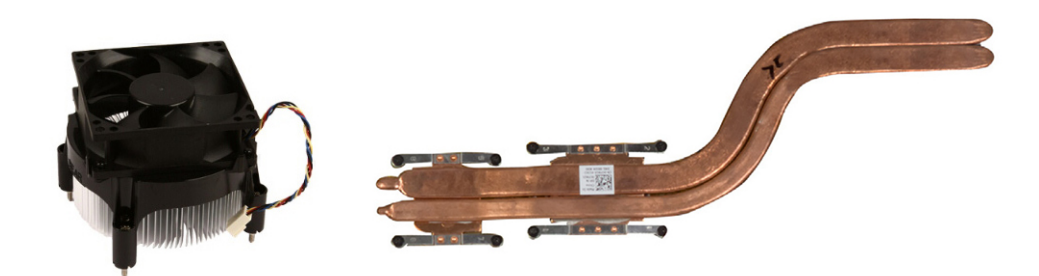

## **サーマルグリース**

サーマルグリースはサーマルジェルやサーマル化合物とも呼ばれ、プロセッサとヒートシンクの間に熱誘導層を作るために使用され ます。プロセッサとヒートシンクの間にサーマルグリースを塗布すると、サーマルグリースは空気より伝導性に優れているため、プ ロセッサからヒートシンクへの熱伝導が促進されます。

# **ビデオカード**

ビデオカードはグラフィックスデータを処理し、ビデオ出力をモニタやプロジェクタなどのディスプレイデバイスに送信します。 ビデオカードには次の 2 つのタイプがあります。

● **内蔵** — オンボードビデオカードとも呼ばれ、システム基板に内蔵されています。一部のコンピュータでは、ビデオカードはプ ロセッサに内蔵されています。内蔵ビデオカードは一般的にシステムメモリ(RAM)を共有し、プロセッサを利用してビデオ 処理を実行する場合もあります。

アクセラレーテッドプロセッシングユニット(APU)は、プロセッサと同じダイ上に内蔵され、より優れたデータ転送率を提供 するとともに消費電力を削減します。

- **外付け** 外付けビデオカードはシステム基板上に別個に取り付けられます。外付けビデオカードには専用メモリがあり、一般 的に内蔵ビデオカードより高いパフォーマンスを提供します。外付けビデオカードは、グラフィックの多いアプリケーションや 高解像度のビデオゲームなどに適しています。
	- **メモ:** 外付けビデオカードが、内蔵ビデオカードも内蔵したコンピュータに取り付けられると、内蔵ビデオカードがデフォル トで無効に設定されます。使用するカードの選択には BIOS セットアッププログラムを使用します。

消費電力の低い内蔵グラフィックスチップと、消費電力の高い外付けグラフィックスカードの両方を装備したコンピュータでは、 スイッチャブルグラフィックスを使用することにより、負荷および要件に応じてそれらのカードを切り替えることができます。

# **TV チューナー**

TV チューナーがあれば、コンピュータでテレビを視聴することができます。TV チューナーは内部または外部デバイスとしてデスク トップやノートブックに使用できます。

**メモ:** 一部のコンピュータでは TV チューナーがサポートされません。

### 内蔵

- PCI-E
- **PCI**

## 外部

- USB
- PC  $b k$
- ExpressCard

<span id="page-23-0"></span>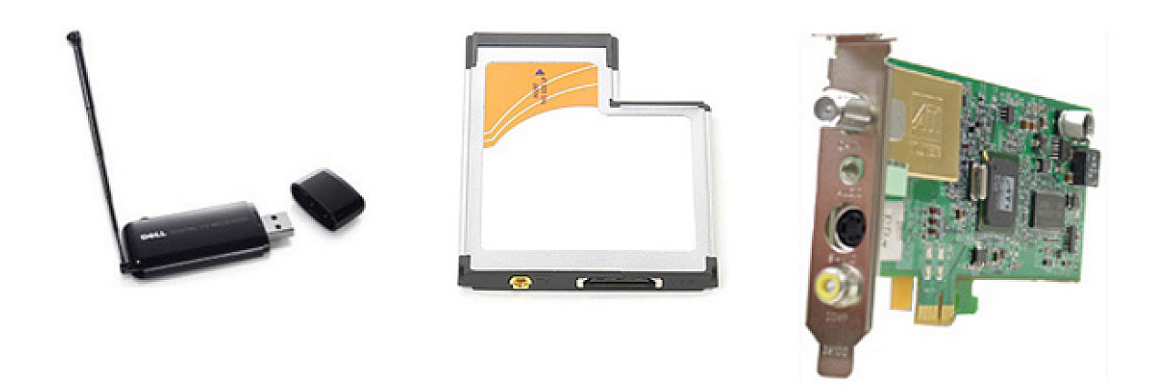

TV チューナーはほとんどが独立していますが、ビデオカードに内蔵されている TV チューナーもあります。TV チューナーの使用につ いての詳細は、TV チューナーのマニュアルを参照してください。

## **スピーカー**

ノートブックやタブレットにはオーディオ出力用にスピーカーが内蔵されています。デスクトップにもスピーカーが内蔵されていま すが、エラーや障害を知らせるビープ音の発生にのみ使用されます。

外部スピーカーをお使いのコンピュータまたはタブレットに接続することもできます。スピーカーは 3.5 mm オーディオコネクタ、 USB、ワイヤレス接続でコンピュータに接続できます。

スピーカーは一般的に、2、2.1、5.1、7.1 などのサポートするオーディオチャネルの数によって分類されます。小数点の前の数字はチ ャネル数を示し、小数点の後の数字はサブウーハーを示します。

**メモ:** 5.1/7.1 チャネルオーディオを出力するには、お使いのサウンドカードとスピーカーが 5.1/7.1 チャネルをサポートしている 必要があります。

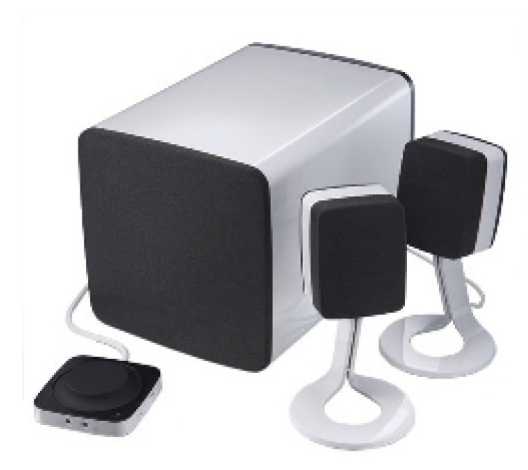

## **2.1 オーディオ**

2.1 は、2台のスピーカー (左および右チャネル)と1台のサブウーハーで構成されるシステムを示しています。

## **5.1 オーディオ**

5.1 は、多くのサラウンドサウンド構成におけるオーディオチャネルの数を表しています。5.1 オーディオシステムは、5 個のメイン オーディオチャネル(左前部、右前部、中央、左サラウンド、右サラウンド)と低周波オーディオチャネル 1 個を使用しています。

## <span id="page-24-0"></span>**7.1 オーディオ**

7.1 は、ハイエンドのサラウンドサウンド構成におけるオーディオチャネルの数を表しています。7.1 オーディオシステムは、2 つの 追加スピーカー(左後部と右後部)を 5.1 オーディオシステムと組み合わせて、使用します。オーディオのセットアップについての 詳細は、「オー[ディオのセットアップ](#page-7-0)」を参照してください。

# **ウェブカメラ**

ウェブカメラは動画や写真を撮影でき、ビデオ会議にも使用できます。ディスプレイにウェブカメラが内蔵されていることもあり ますが、外付けのウェブカメラをコンピュータに接続することもできます。カメラの品質は、主に撮影できるピクセル数によって 決まります。

ウェブカメラを使用するには、ウェブカメラのドライバとソフトウェアをインストールする必要があります。通常、ウェブカメラ をコンピュータと一緒に注文した場合は、コンピュータの受け取り時にドライバとソフトウェアがインストールされています。ウェ ブカメラのセットアップの詳細については、「[ウェブカメラのセットアップ」](#page-10-0)を参照してください。

# **ネットワーク**

ネットワークを使用して、お使いのデバイスを相互に接続したり、インターネットに接続したりできます。これらのデバイスには、 コンピュータ、タブレット、電話、プリンタ、その他の周辺機器が含まれます。ネットワークのセットアップは、ケーブル(LAN) またはワイヤレスデバイス(WLAN)を使用することができます。ネットワークは、Ethernet、Wi-Fi、WWAN、Bluetooth などを使 用してセットアップできます。

### **ローカルエリアネットワーク**

コンテンツの説明文でこのテキストを置き換えます。デバイスは Ethernet ケーブルを使用して接続され、住宅や建物など比較的小 さい領域が対象となります。

### **ワイヤレスローカルエリアネットワーク**

デバイスはワイヤレスで接続され、住宅や建物など比較的小さい領域が対象となります。WLAN のセットアップに使用されるワイ ヤレス接続は、通常 Wi-Fi(802.11x の場合 x は異なる 802.11 プロトコルを示します)です。

### **ワイヤレスワイドエリアネットワーク**

モバイルブロードバンドとしても知られているこのサービスは、通常モバイルデバイスでの使用向けに電話会社によって提供され ています。このネットワークに接続するには、モバイルデバイスまたはノートブックが WWAN テクノロジに対応している必要があ ります。

## **ワイヤレスパーソナルエリアネットワーク**

デバイスは通常 Bluetooth、RF、近距離無線通信(NFC)などを使用してワイヤレスで接続されます。一般的に、このタイプのネ ットワークはデバイスから数フィートの範囲内で動作します。お使いのコンピュータまたはタブレットをインターネットに接続す るには、「インター[ネットへの接](#page-6-0)続」を参照してください。

### **モデム**

モデムの使用により、コンピュータまたはルーターをインターネットに接続することができます。モデムには、アナログ(ダイヤル アップ)とデジタル(DSL またはケーブル)があります。一般的に、DSL またはケーブルモデムはインターネットサービスプロバイ ダが提供します。

● **ダイヤルアップモデム** — アナログの電話信号をコンピュータが処理できるデジタル信号に変換したり、デジタルコンピュータ 信号を電話回線経由で伝送できるアナログ信号に変換する電子機器です。ダイヤルアップモデムには、内蔵型と外付けがあり ます。

<span id="page-25-0"></span>**デジタルモデム — DSL ( Digital Subscriber Line ) や ISDN ( Integrated Services Digital Network ) などのデジタル電話回線を介し** たデータの送受信に使用されます。

#### **ルーター**

ルーターは、コンピュータネットワーク間でデータを転送するデバイスです。最も身近なルーターのタイプは、複数デバイス間で同 時にインターネット接続を共有できるホームまたは小規模オフィスルーターです。

ルーターには有線または無線があります。有線ルーターでは、Ethernet (RJ45) ケーブルを使用してコンピュータに接続することがで きます。ほとんどの有線ホームルーターには 4 つのポートがあり、最大で 4 台のコンピュータを同時にインターネットに接続できま す。Wi-Fi テクノロジを使用する無線ルーターでは、お使いの携帯電話、タブレット、コンピュータ、その他のデバイスを無線でネ ットワークに接続できます。

無線ルーターは同時に複数のデバイスに接続できます。詳細については、お使いのルーターのマニュアルを参照してください。

## **ネットワークインタフェースコントローラ**

ネットワークインタフェースコントローラ(NIC)は、ネットワークアダプタまたはローカルエリアネットワーク(LAN)アダプタと も呼ばれ、Ethernet ケーブルを使用してネットワークに接続します。NIC には内蔵 ( システム基板に統合 )、または外付け ( 拡張カ ード)があります。最新のコンピュータにはネットワークアダプタが内蔵されています。

## **ワイヤレスローカルエリアネットワークアダプタ**

WLAN アダプタは Wi-Fi テクノロジを使用し、お使いのデバイスを無線ルーターに接続できます。お使いのコンピュータには、内蔵 (拡張カードまたはシステム基板に統合)、または外付け WLAN アダプタがある場合があります。

## **ワイヤレスワイドエリアネットワークアダプタ**

ワイヤレスワイドエリアネットワーク(WWAN)コントローラでは、中継塔テクノロジを使用してワイヤレス接続を可能にします。 このテクノロジは、主に携帯電話、タブレット、ビジネスクラスのノートブックで使用できます。WWAN 接続には、SIM カードと サービス契約が必要な場合があります。

### **Bluetooth**

Bluetooth では、他の Bluetooth 対応デバイスをお使いのコンピュータやタブレットに短距離で接続できます。Bluetooth デバイスに は、携帯電話、ヘッドセット、キーボード、マウス、プリンタなどが含まれます。Bluetooth アダプタは内蔵(拡張カードまたはシ ステム基板に統合)、または外付けのいずれかになります。

エンタープライズルーターなどのより高性能なルーターは、データをインターネットバックボーンの光ファイバ回線に沿って高速に 転送する強力なコアルーターに大企業または ISP ネットワークを接続します。

### **近距離無線通信**

近距離無線通信(NFC)では、2 つのデバイスを互いにタッチさせたり、近接させたりすることで、データを交換できます。NFC 対応デバイスを使用して、NFC タグの読み取り、支払い、互換デバイス間のファイルの共有などを行えます。

NFC 対応の Dell ノートブックおよびタブレットでは、ワイヤレスがオンになるとデフォルトで NFC が有効になります。

**メモ:** NFC 対応デバイスをコンピュータまたはタブレットに接続する方法については、お使いのデバイスのマニュアルを参照 してください。

**メモ:** ファイル共有は、Windows オペレーティングシステムを使用しているデバイス間でのみ機能します。

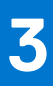

# **コンピュータの使用**

## <span id="page-26-0"></span>**バッテリーの充電**

電源アダプタをお使いのコンピュータまたはタブレットに接続して、バッテリーを充電します。

コンピュータまたはタブレットの使用中または電源オフ時にバッテリーが充電されます。バッテリーの内部回路は、バッテリーの過 充電を防ぎます。

**メモ:** 環境温度が高いためにバッテリーが熱くなりすぎている場合は、電源アダプタを接続しても充電されないことがありま す。

バッテリーの温度が下がるのを待ってから、再充電してください。

**メモ:** お使いのコンピュータのバッテリー寿命を向上させる手順については、「バッテリー寿[命の向上」](#page-56-0)を参照してください。

## **キーボードの使用**

物理キーボードのキーを押すか、オンスクリーンキーボードの文字をタップして、テキストの入力、およびその他機能を実行します。

## **キーボードのショートカット**

ノートブックのキーボードの一部のキーと、一部の外部キーボードでは、<Fn> のような特別なキーと一緒に押すと、2 つ以上の機能 を実行できます。一部のコンピュータでは、BIOS セットアッププログラムまたはキーボードショートカットを使用して、キーのデ フォルト動作を選択できます。

#### **表 2. キーボードのショートカットのリスト**

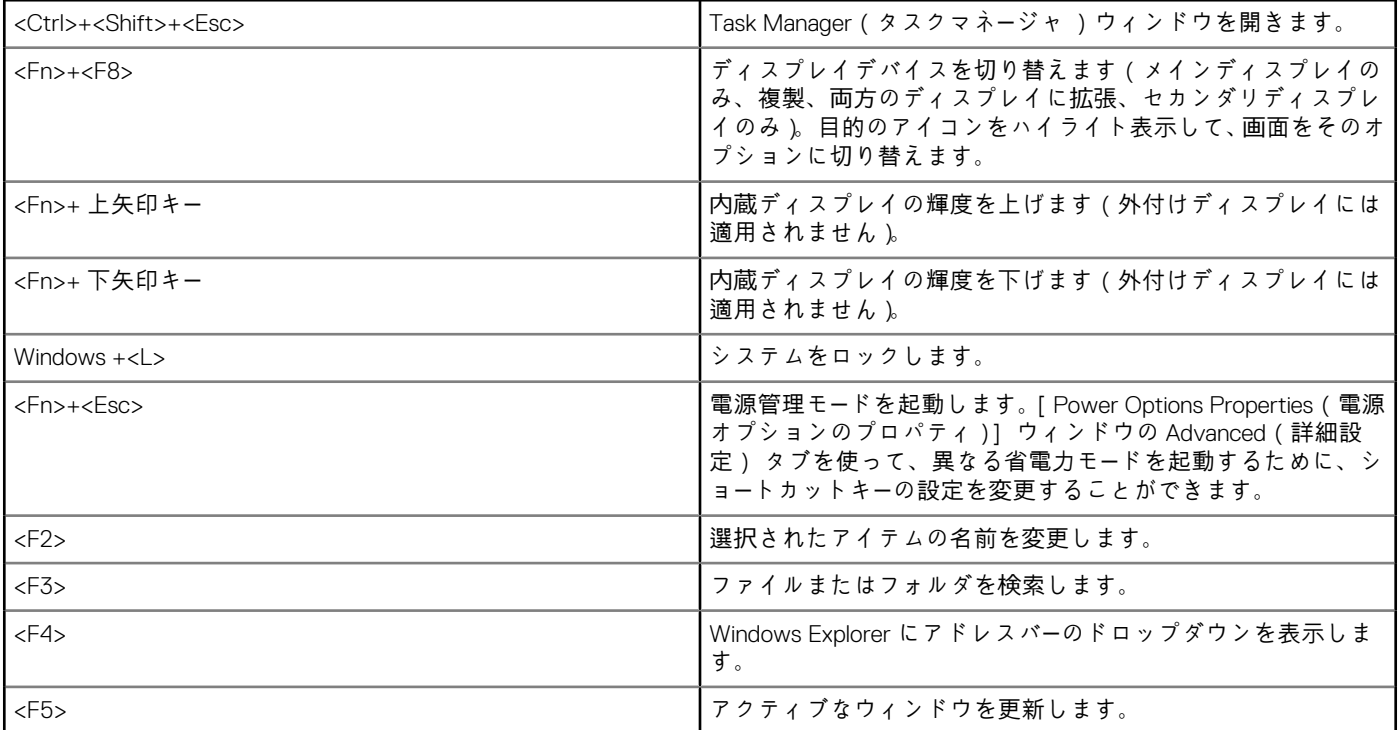

#### <span id="page-27-0"></span>**表 2. キーボードのショートカットのリスト**

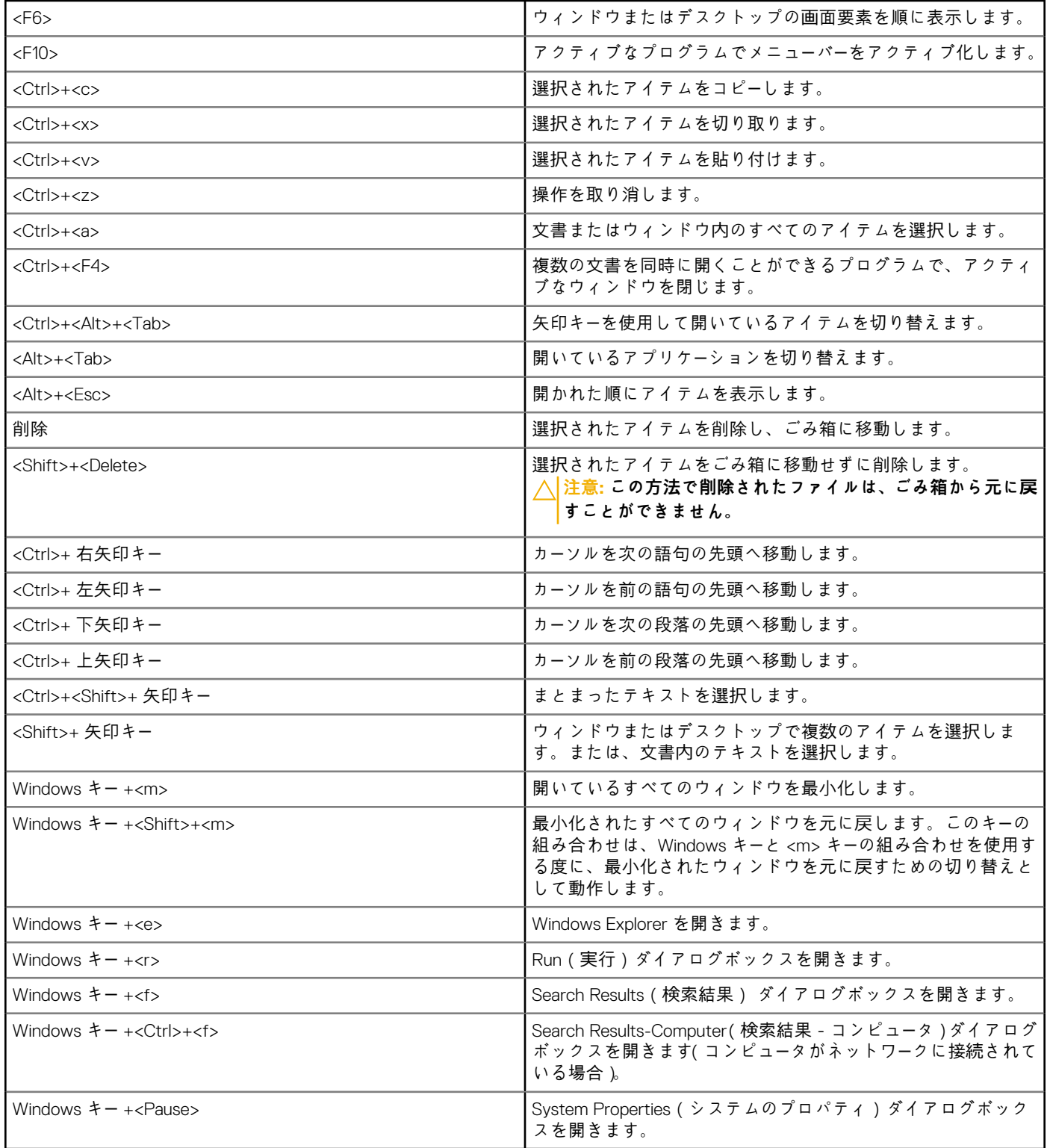

## **Windows 8.1 および Windows RT のキーボードショートカット**

この表は、Windows 8.1 および Windows RT 固有のキーボードショートカットの一部を示しています。以下のキーボードショートカッ トは、Windows の前のバージョンですでに使用可能なキーボードショートカットに追加されます。

#### **表 3. キーボードのショートカットのリスト**

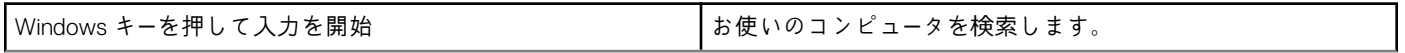

#### <span id="page-28-0"></span>**表 3. キーボードのショートカットのリスト**

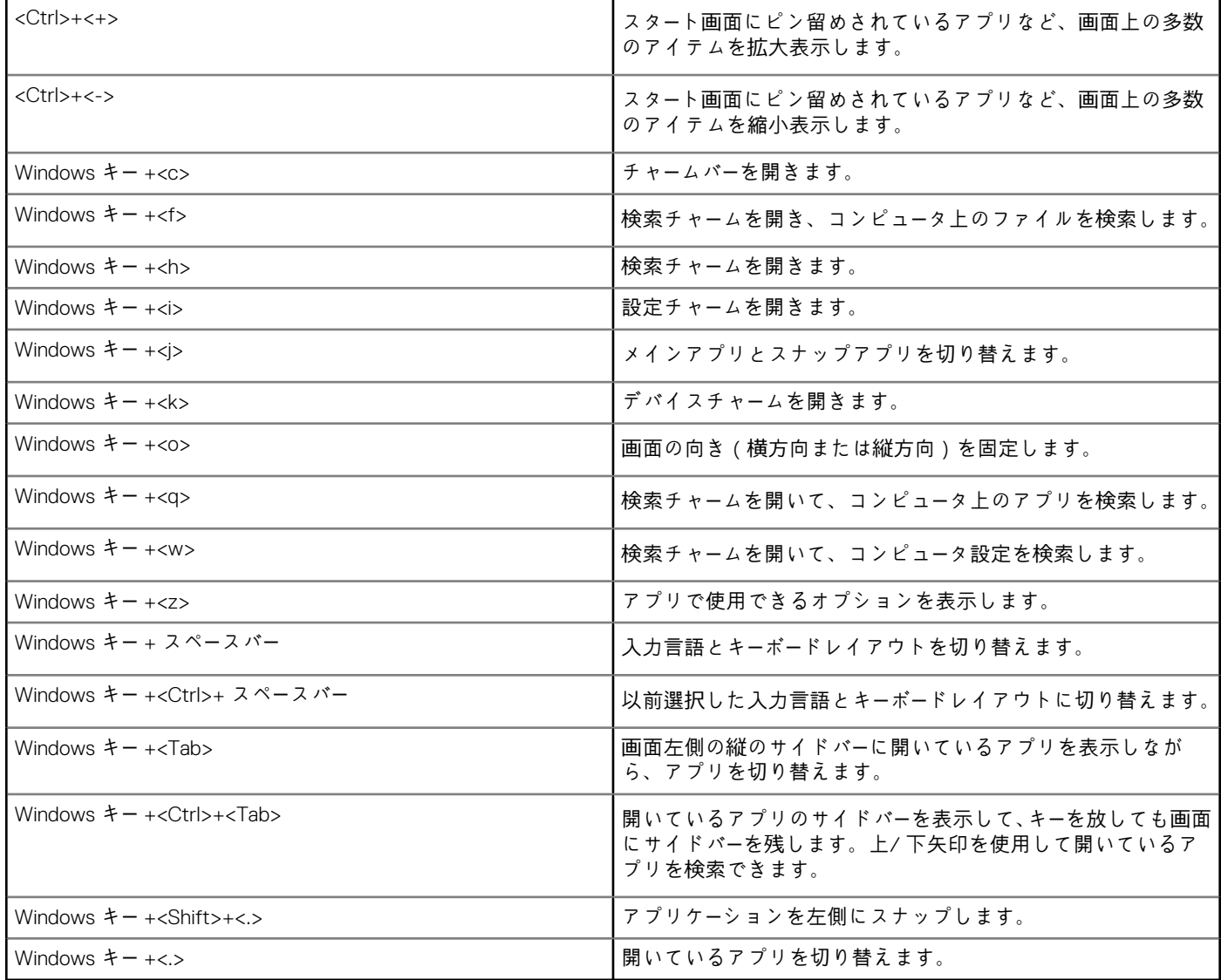

**メモ:** お使いのコンピューターで使用できる特殊なショートカット キーについては、コンピューターに同梱の『クイック スタ*ー*ト ガイド』または [www.dell.com/support](HTTP://WWW.DELL.COM/SUPPORT) の『設定と仕*様*』を参照してください。

## **キーボードのカスタマイズ**

キーボードは次のようにカスタマイズすることができます。

- キーを押し続けた時にキーボードの文字が繰り返されるまでの時間を変更
- キーボードの文字が繰り返される速度を変更
- カーソルの点滅率を変更
- 入力言語のキーシーケンスを変更
- キーボードをカスタマイズするには、次の手順を実行します。

### Windows 10 および 8.1

- 1. 検索ボックスに**コントロ**ー**ルパネル**と入力します。
	- **メモ:** Windows 10 の場合は、検索アイコンをクリックまたはタップして検索ボックスにアクセスします。Windows 8.1 の場 合は、検索チャームにアクセスして検索ボックスにアクセスします。
- 2. [コントロールパネル] をクリックします。
- <span id="page-29-0"></span>3. コントロールパネルがカテゴリ別に表示されている場合は、[表示]ドロップダウンメニューをクリックまたはタップして、[小 さいアイコン] または [大きいアイコン] を選択します。
- 4. [キーボード] をクリックまたはタップします。
- 5. 変更したいキーボードの設定を調整し、[OK] をクリックまたはタップして設定を保存し、ウィンドウを閉じます。

#### Windows 7

- 1. [スタート] > [コントロールパネル] の順にクリックします。
- 2. [ コントロールパネル ] がカテゴリ別に表示されている場合は、[ 表示 ] ドロップダウンメニューをクリックして、[ 小さいアイ コン] または [大きいアイコン] を選択します。
- 3. [キーボード] をクリックします。
- 4. 変更したいキーボードの設定を調整し、[OK] をクリックして設定を保存し、ウィンドウを閉じます。

### **ノートブックのテンキーパッドの使用**

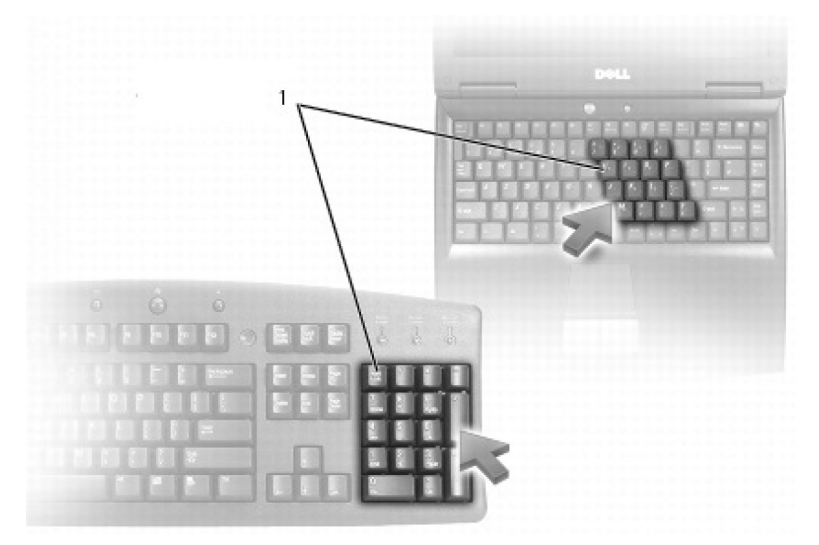

1. テンキーパッド

ノートブックでは、キーボードにテンキーパッドが統合されている場合があります。このキーパッドは、拡張キーボードのキーパッ ドと対応しています。

- 数字または記号を入力するには、<Fn> キーを押しながら希望するキーを押します。
- テンキーパッドを有効にするには、<Num Lk> を押します。<Num Lock> のライトが点灯すると、キーパッドが有効であること を示しています。
- テンキーパッドを無効にするには、もう一度 <Num lock> を押します。

**メモ:** 一部のノートブックには、専用テンキーパッドが装備されてる場合があります。

## **タッチパッドの使用**

カーソルの移動や画面上のオブジェクトの選択には、タッチパッドを使用します。

- カーソルを動かすには、タッチパッド上でそっと指をスライドさせます。
- オブジェクトを左クリック、または選択するには、左のタッチパッドボタンを押すか、タッチパッドを 1 回タップします。
- オブジェクトを右クリックするには、右タッチパッドボタンを 1 回タップします。
- オブジェクトをダブルクリックするには、左のタッチパッドボタンを 2 回押すか、タッチパッドを 2 回タップします。
- オブジェクトを選択して移動(ドラッグ)させるには、オブジェクトの上にカーソルを置き、タッチパッドをすばやく 2 回タッ プしてから指を離さずに画面で指をスライドさせて、選択したオブジェクトを移動させます。

## **タッチパッドジェスチャ**

**メモ:** お使いのコンピュータでは、一部のタッチパッドジェスチャをサポートしていない場合もあります。

**メモ:** 通知領域にあるタッチパッドアイコンをダブルクリックすることで、タッチパッドジェスチャの設定を変更できます。

お使いのコンピュータでは、[スクロール]、[ズーム]、[回転]、[フリック]、[クイック起動]ジェスチャがサポートされている場 合があります。

#### **表 4. タッチパッドジェスチャのリスト (続き)**

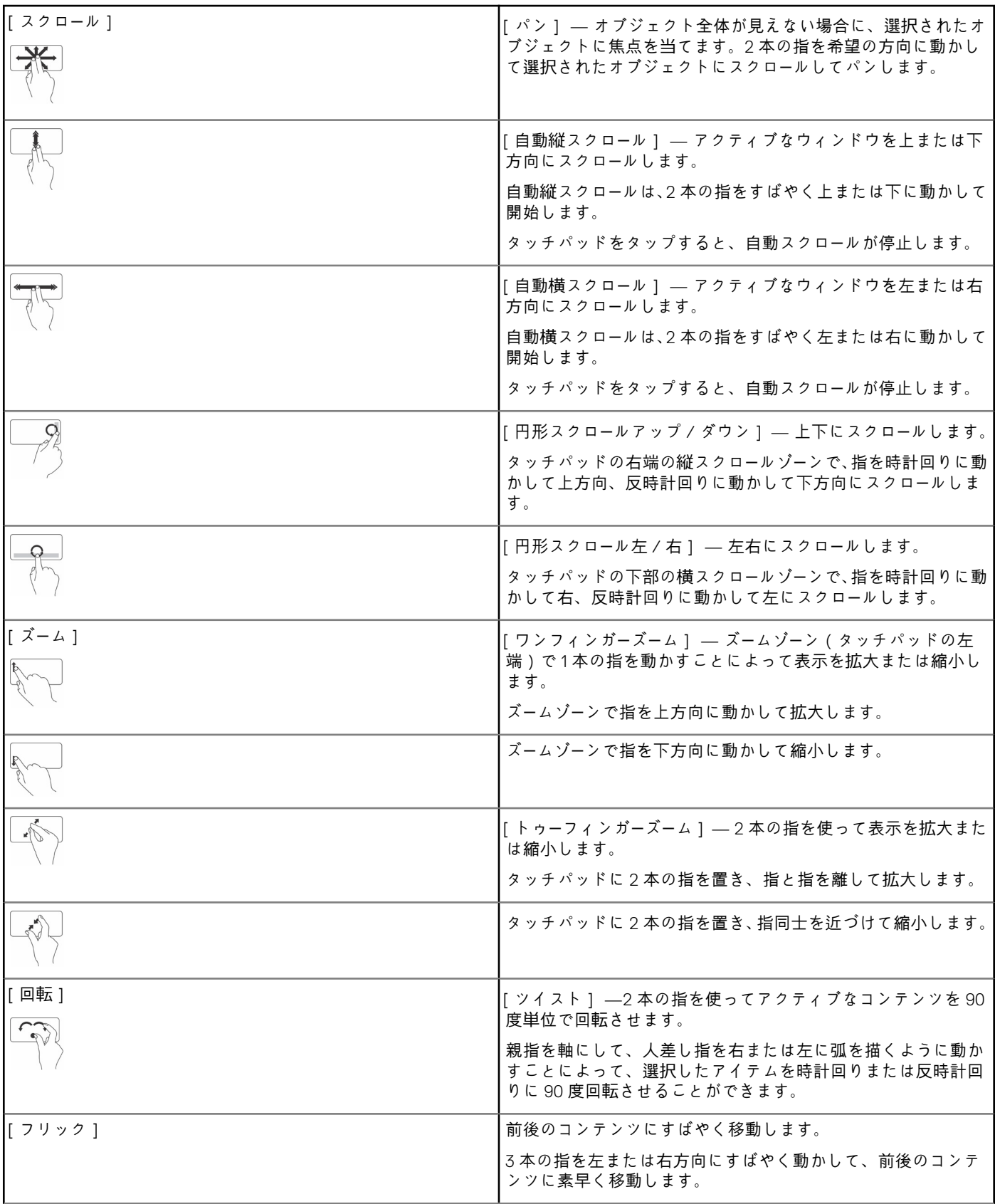

#### <span id="page-31-0"></span>**表 4. タッチパッドジェスチャのリスト**

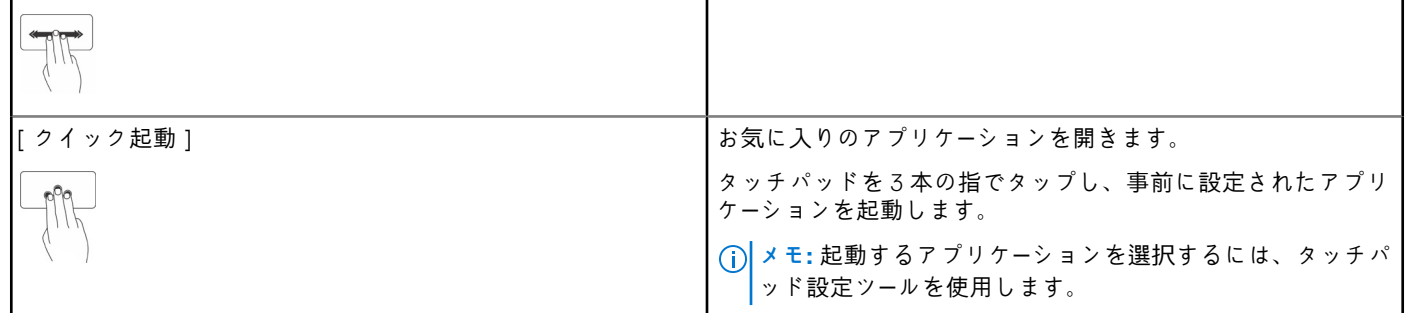

## **タッチスクリーンの使用**

**メモ:** タッチスクリーンをほこりっぽい場所、高温または湿度の高い場所で使用することは避けてください。

**メモ:** 温度の急変により画面の内部表面に結露が発生する原因となる場合があります。これは通常使用には影響せず、48 時間 以上コンピュータの電源をオンにしておくと消えます。

お使いのコンピュータまたはタブレットにタッチスクリーンディスプレイが搭載されている場合は、マウスやキーボードを使う代わ りに、画面にタッチしてアイテムを操作できます。タッチスクリーンを使用して実行できる基本的なタスクには、ファイル、フォ ルダ、およびアプリを開く操作や、ズームイン、ズームアウト、スクロール、イメージの回転などがあります。

ファイル、フォルダ、アプリケーションを開く、スクロールバーを使用してスクロールする、ウィンドウのボタンを使用してウィン ドウを閉じたり最小化するなどの、通常はマウスを使って実行するタスクを実行することができます。

タッチスクリーンを使ってオンスクリーンキーボードを使用することもできます。

## **タッチスクリーンの動作**

タッチスクリーンの動作では、ディスプレイ上での指のスライドまたはフリックによるズーム、スクロール、回転などのタスクの実 行が可能になることから、タッチスクリーンの使い勝手が向上します。

**メモ:** 一部のジェスチャはアプリケーション固有であるため、すべてのアプリケーションでは機能しない場合があります。

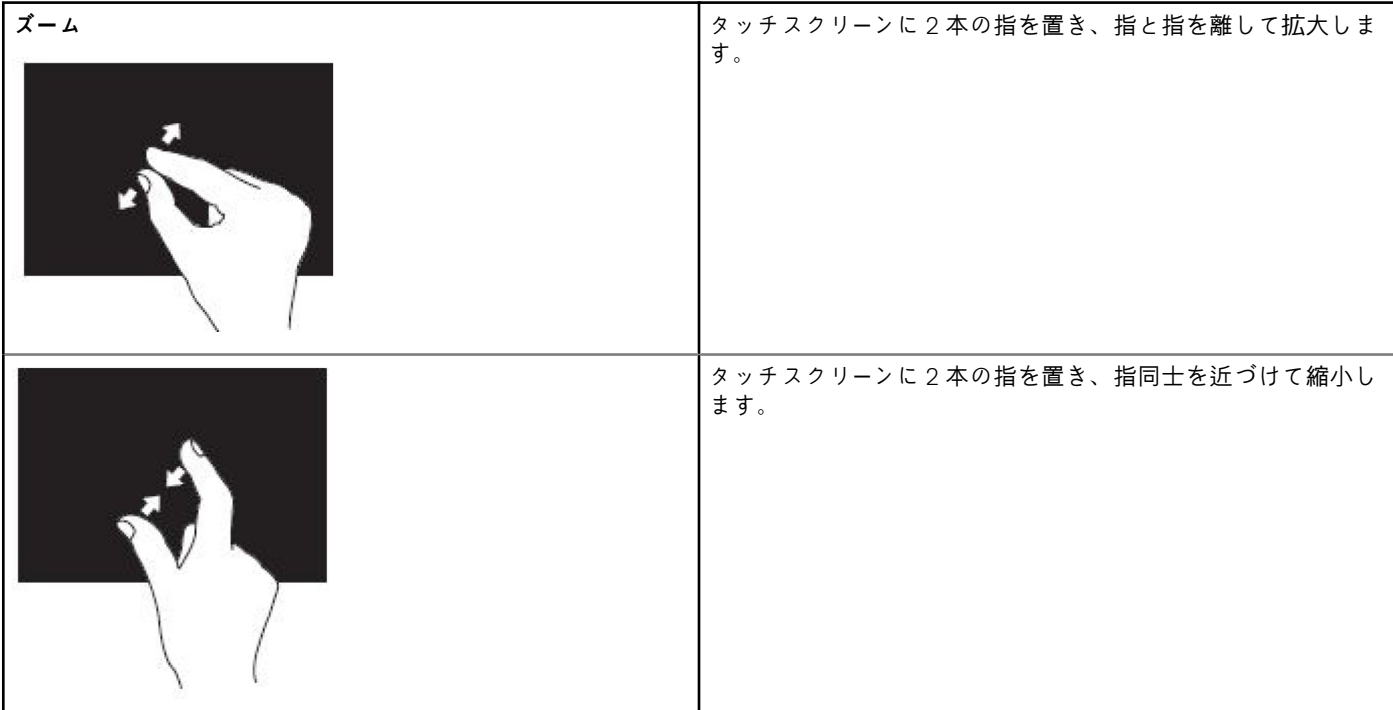

#### **表 5. タッチスクリーンの動作のリスト**

#### **表 5. タッチスクリーンの動作のリスト**

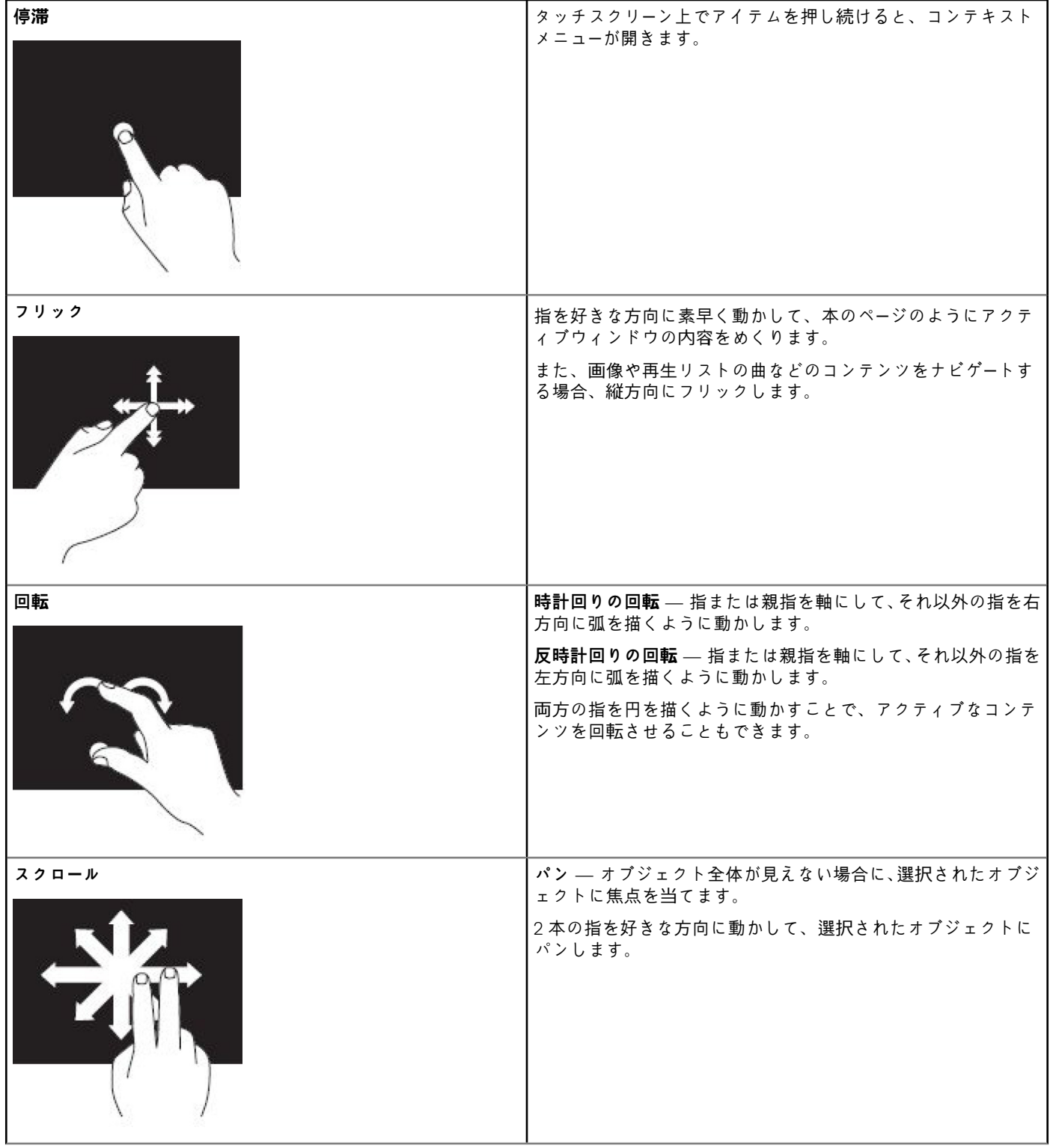

#### <span id="page-33-0"></span>**表 5. タッチスクリーンの動作のリスト**

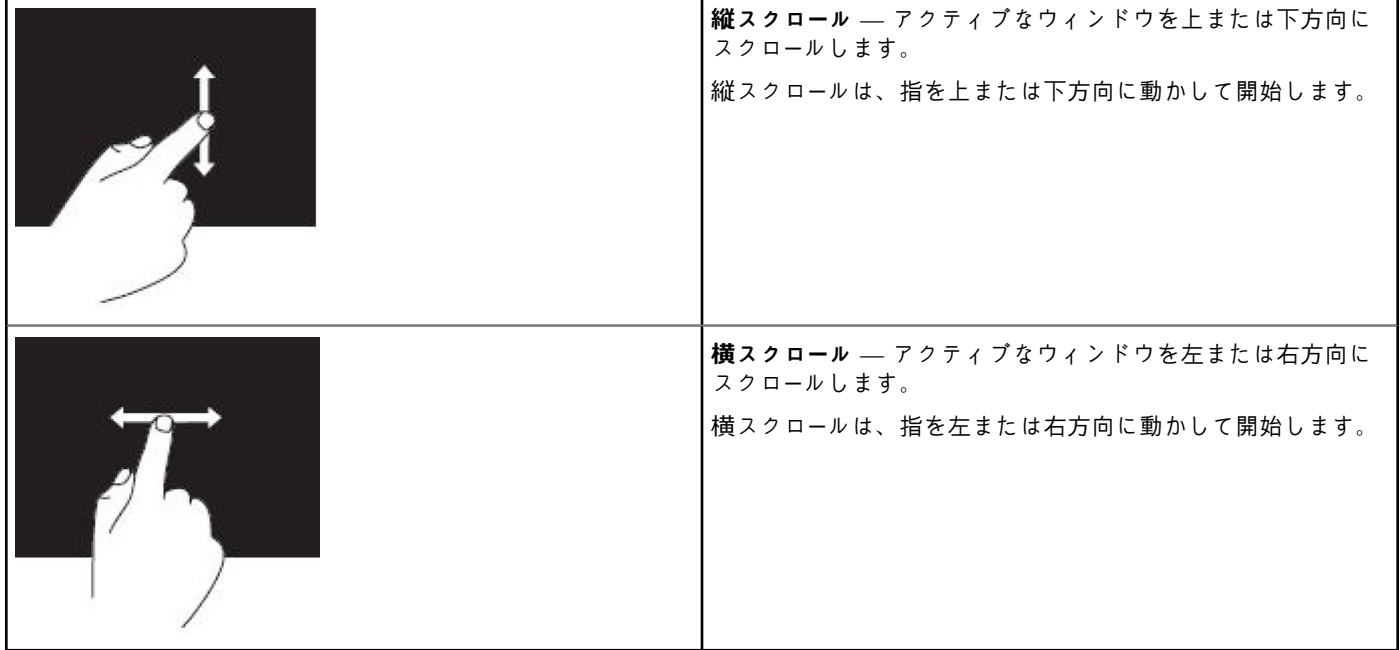

# **Bluetooth の使用**

マウス、キーボード、ヘッドセット、携帯電話、TV などの Bluetooth デバイスを接続(ペアリング)できます。お使いのコンピュ ータとのデバイスのペアリングに関する詳細は、デバイスのマニュアルを参照してください。 **メモ:** お使いのコンピューターに Bluetooth ドライバがインストールされていることを確認してください。  $(i)$ 

## **Bluetooth デバイスとコンピュータまたはタブレットのペアリング**

#### Windows 10

1. ペアリングするコンピュータまたはタブレット、およびデバイスの Bluetooth を有効にします。Dell ノートブックの場合は、ワ イヤレスをオンにして Bluetooth を有効にします。

**メモ:** お使いのデバイスの Bluetooth をオンにする手順については、デバイスに同梱のマニュアルを参照してください。

- 2. ディスプレイの右端からスワイプ インして、[[アクション センター]]を開きます。
- 3. [Bluetooth]を長押しして、[設定を開く]をタップします。
- 4. デバイスのリストからペアリングするデバイスをタップします。
	- **メモ:** お使いのデバイスがリストにない場合は、そのデバイスが検出可能であることを確認してください。
- 5. 画面の指示に従って、ペアリング処理を完了します。
	- **メモ:** コンピューターまたはタブレット、およびデバイスにはパスコードが表示される場合があります。ペアリングが完了 すると、デバイスのペアリングを確認するメッセージが表示されます。

#### Windows 8.1

1. ペアリングするコンピュータまたはタブレット、およびデバイスの Bluetooth を有効にします。 Dell ノートブックの場合は、ワイヤレスをオンにして Bluetooth を有効にします。 **メモ:** お使いのデバイスの Bluetooth をオンにする手順については、デバイスに同梱のマニュアルを参照してください。

2. タスクバーの通知領域で [Bluetooth ] アイコンを右クリックし、[デバイスの追加]をクリックまたはタップします。 **メモ:** [Bluetooth]アイコンが見つからない場合は、通知領域の横にある矢印をクリックまたはタップしてください。

- <span id="page-34-0"></span>3. [デバイスの追加]ウィンドウでデバイスを選択し、[次へ]をクリックまたはタップします。 **メモ:** お使いのデバイスがリストにない場合は、そのデバイスが検出可能であることを確認してください。
- 4. 画面の指示に従って、ペアリング処理を完了します。 **メモ:** コンピューターまたはタブレット、およびデバイスにはパスコードが表示される場合があります。 ペアリングが完了すると、デバイスのペアリングを確認するメッセージが表示されます。

#### Windows 7

1. ペアリングするコンピュータまたはタブレット、およびデバイスの Bluetooth を有効にします。Dell ノートブックの場合は、ワ イヤレスをオンにして Bluetooth を有効にします。

**メモ:** お使いのデバイスの Bluetooth をオンにする手順については、デバイスに同梱のマニュアルを参照してください。

- 2. [ スタート ] > [ コントロール パネル ] の順にクリックします。
- 3. [コントロール パネル]の検索ボックスに **Bluetooth** と入力して、[Bluetooth 設定の変更]をクリックします。
- 4. お使いのコンピューターが Bluetooth 対応デバイスを検出できるようにするには、[Bluetooth デバイスによるこの PC の検出を許 可する]のチェックボックスにチェックを入れます。

## **ウェブカメラの使用**

お使いのコンピュータまたはディスプレイにウエブカメラが搭載されている場合は、工場出荷時にドライバがインストールされ設 定されています。ビデオチャットまたはビデオキャプチャアプリケーションを起動すると、ウェブカメラが自動的にアクティブ化 されます。

Dell Webcam Central(Windows 7 のみ)を使用して、ウェブカメラで静止画像およびビデオをキャプチャすることもできます。

## 静止画像のキャプチャ

- 1. [Dell Webcam Central] を起動します。
- 2. [Snap Photos(スナップ写真)] タブをクリックまたはタップします。

3. カメラアイコンをクリックまたはタップして、静止画像をキャプチャします。

**メモ:** 画像サイズ、セルフタイマー、バーストキャプチャ、イメージフォーマットなどのオプションを設定するには、カメラア イコンの横にあるドロップダウン矢印をクリックまたはタップします。

## ビデオの録画

- 1. [Dell Webcam Central] を起動します。
- 2. [Record Videos(ビデオの録画)] タブをクリックまたはタップします。
- 3. 録画アイコンをクリックまたはタップして、ビデオ録画を開始します。
- 4. ビデオの録画が完了したら、録画アイコンをクリックまたはタップして録画を停止します。
- **メモ:** ビデオサイズ、セルフタイマー、コマ撮り録画、ビデオ品質などのオプションを設定するには、録画アイコンの横にある ドロップダウン矢印をクリックまたはタップします。

### カメラとマイクの選択

お使いのコンピュータに複数のウェブカメラまたはマイク(内蔵または外付け)がある場合は、Dell Webcam Central で使用するウ ェブカメラまたはマイクを選択することができます。

- 1. [Dell Webcam Central] を起動します。
- 2. ウィンドウの左下隅のカメラアイコンの横にあるドロップダウン矢印をクリックまたはタップします。
- 3. 使用したいカメラをクリックまたはタップします。
- 4. [Record Videos(ビデオの録画)] タブをクリックまたはタップします。
- 5. プレビューエリアの下のマイクアイコンの横にあるドロップダウン矢印をクリックまたはタップします。
- 6. 使用したいマイクをクリックまたはタップします。

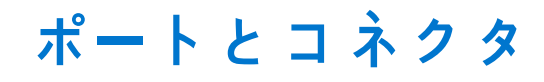

# <span id="page-35-0"></span>**オーディオ**

オーディオコネクタは、スピーカー、ヘッドフォン、マイク、サウンドシステム、アンプ、またはテレビのオーディオ出力への接続 を可能にします。

**メモ:** お使いのコンピュータが一部のオーディオポートをサポートしていない場合があります。お使いのコンピューターまたは タブレットで使用できるポートの詳細については、コンピューターに同梱の『クイック スタ*ー*ト ガイド』または [www.dell.com/](HTTP://WWW.DELL.COM/SUPPORT) [support](HTTP://WWW.DELL.COM/SUPPORT) の『設定と仕*様*』を参照してください。

## **オーディオポートのタイプ**

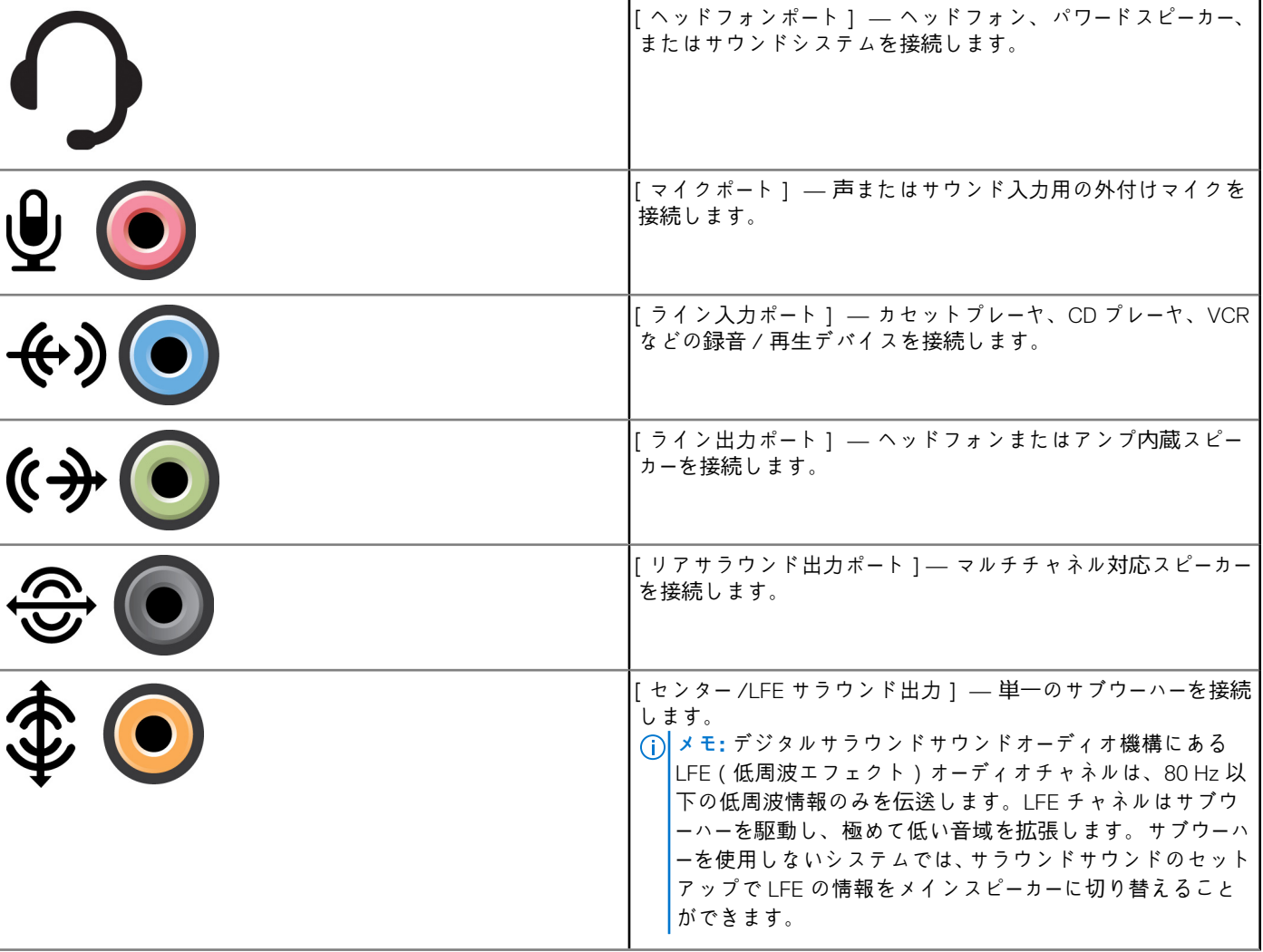

**表 6. オーディオポートのタイプ**

#### <span id="page-36-0"></span>**表 6. オーディオポートのタイプ**

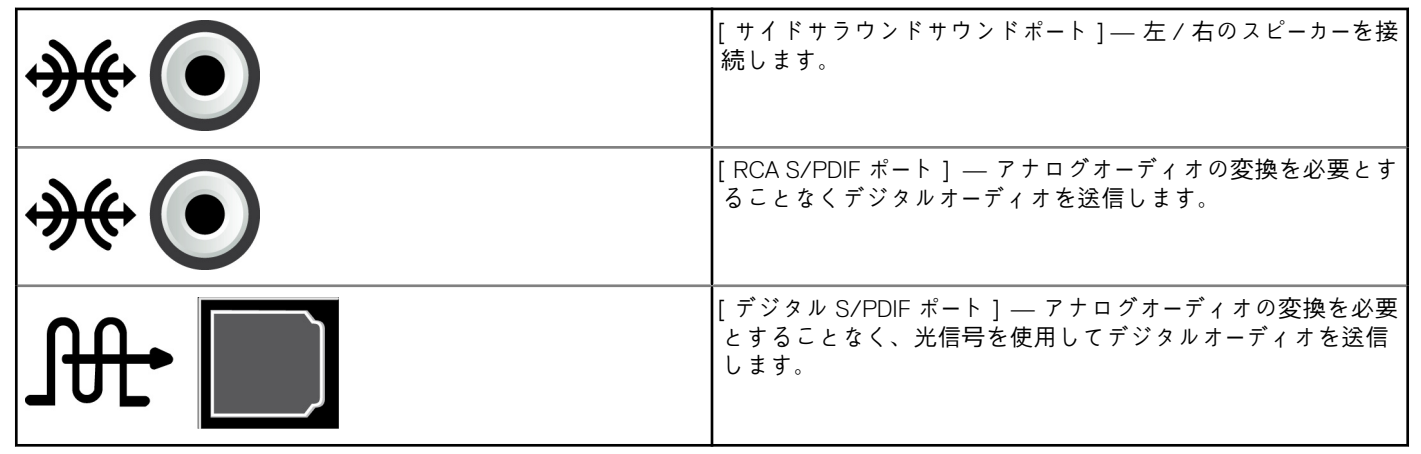

## **USB**

USB(ユニバーサルシリアルバス)で周辺機器をコンピュータまたはタブレットに接続できます。周辺機器には、マウス、キーボー ド、プリンタ、外付けドライブ、カメラ、携帯電話などがあります。

USB ポートは、コンピュータとデバイス間でのデータの転送、および対応デバイスの充電にも使用することができます。詳細につ いては、お使いのデバイスのマニュアルを参照してください。

一部のコンピュータには、内蔵 PowerShare 機能を持つ USB ポートも装備されています。この機能を使用すると、コンピュータの 電源が切れているときでも USB デバイスを充電できます。

USB ではプラグアンドプレイとホットスワップもサポートされます。

- **プラグアンドプレイ コンピュータがデバイスを自動的に識別して設定することを可能にします。**
- **ホットスワップ** コンピュータを再起動することなく、USB デバイスの取り外しと接続ができます。

## **USB ポート**

#### **表 7. USB ポートのタイプ**

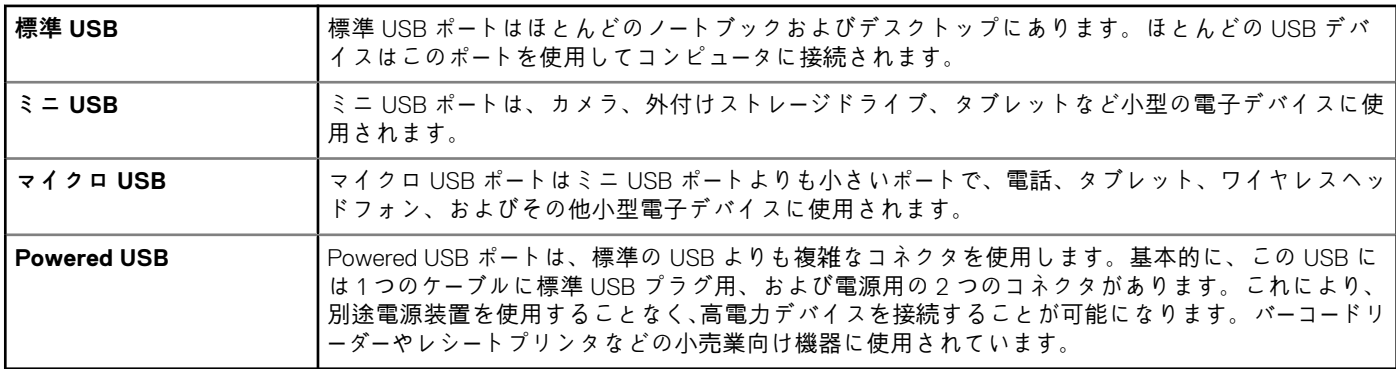

## **USB 標準**

#### **表 8. USB 標準**

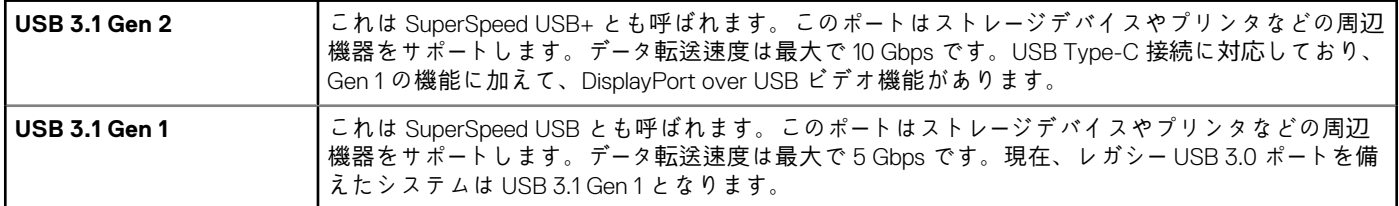

#### <span id="page-37-0"></span>**表 8. USB 標準**

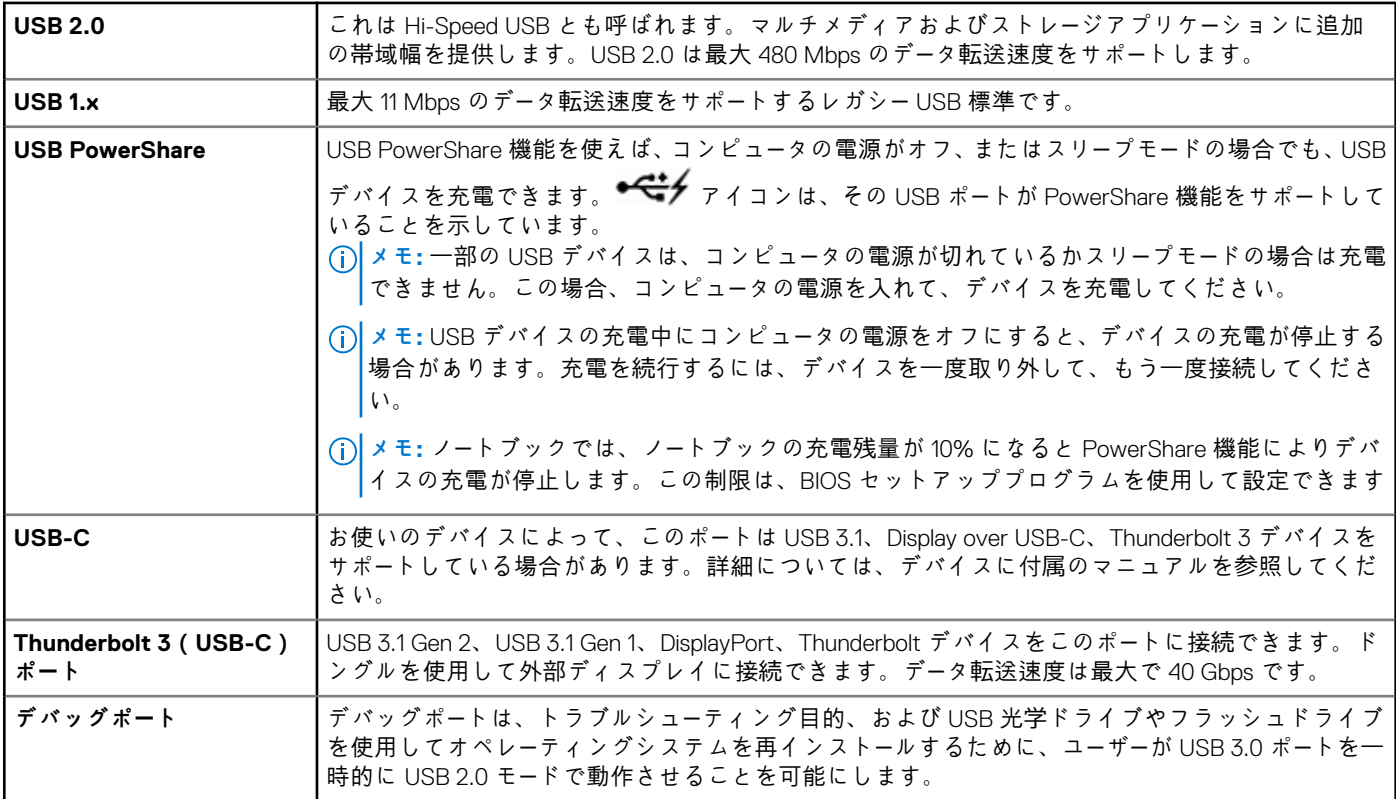

## **eSATA**

eSATA は、ハードドライブおよび光学ドライブなどの外付けストレージデバイスのコンピュータへの接続を可能にします。内蔵 SATA ポートと同じ帯域幅を提供します。

コンピュータにはスタンドアロン eSATA ポート、または eSATA/USB コンボポートが装備されている場合があります。

# **ビジュアルグラフィックスアレイ**

ビジュアルグラフィックスアレイ(VGA)を使用して、モニターやプロジェクタなどに接続することができます。 VGA to HDMI または VGA to DVI アダプタをそれぞれ使用して、HDMI または DVI ポートに接続できます。

## **デジタルビジュアルインタフェース**

デジタルビジュアルインタフェース(DVI)では、コンピュータをフラットパネルモニターやプロジェクタなどのディスプレイに接 続することができます。

DVI 接続には 3 つのタイプがあります。

- **DVI-D(DVI-デジタル)** DVI-D は、ビデオカードとデジタルディスプレイ間でデジタルビデオ信号を転送します。高速で高 画質なビデオ出力を可能にします。
- **DVI-A(DVI-アナログ)** DVI‑A は、アナログビデオ信号を CRT モニターやアナログ LCD モニターなどのディスプレイに送信 します。
- **DVI-I(DVI-Integrated)** DVI-I はデジタルまたはアナログ信号を送信できる統合コネクタです。このポートは汎用性が高く、 デジタル接続とアナログ接続の両方で使用できます。

# <span id="page-38-0"></span>**ディスプレイポート**

DisplayPort は、お使いのコンピュータとモニターやプロジェクタなどのディスプレイデバイス間にデジタル接続を提供します。ビ デオおよびオーディオ信号の両方をサポートします。DisplayPort はコンピュータディスプレイで使用するように特別に設計されて います。

## ミニ DisplayPort

- ミニ DisplayPort は DisplayPort の小型版です。
- **メモ:** DisplayPort とミニ DisplayPort はお互いに互換性がありますが、ポートとコネクタのサイズは異なります。ポートサイズ が異なる場合は、コンバータを使用します。

## DisplayPort の利点

- 高い解像度とリフレッシュレートをサポート
- 3D 伝送をサポート
- 複数表示デバイスの同時使用をサポート
- 広帯域デジタルコンテンツ保護(HDCP)をサポート
- DVI、HDMI、VGA など旧式の接続標準を使用したディスプレイへの接続を可能にするプラグアンドプレイアダプタをサポート
- DisplayPort ケーブルは、信号ブースターを使わずに、最高 15 m(49.21 フィート)まで延長できます。

## **HDMI**

高品位マルチメディアインタフェース(HDMI)は、コンピュータ、ディスプレイデバイス、およびその他のマルチメディアデバイ ス間のデジタル接続を提供します。ビデオおよびオーディオ信号の両方をサポートします。

HDMI ポートはコンピュータ、テレビ、セットトップボックス、DVD およびブルーレイプレーヤ、ゲームコンソールなどに一般的に 装備されています。

### HDMI の利点

- 高い解像度とリフレッシュレートをサポート
- **3D 伝送をサポート**
- HDCP をサポート
- ほとんどのコンピュータおよび家庭用マルチメディアデバイスで一般的に使用可能
- オーディオのみ、ビデオのみ、またはオーディオとビデオの接続のセットアップに使用可能
- LCD、プラズマディスプレイ、プロジェクタなどの固定ピクセルディスプレイとの互換性

#### **ミニ HDMI**

ミニ高品位マルチメディアインタフェース(HDMI)は、コンピュータと携帯デバイス(スマートフォン、ノートブックなど)間の デジタル接続を提供します。

#### **micro-HDMI**

マイクロ高品位マルチメディアインタフェース(HDMI)は、コンピュータと携帯デバイス(スマートフォン、ノートブックなど) 間のデジタル接続を提供します。このコネクタは、多くのスマートフォンにあるマイクロ USB コネクタと似ています。

## **SPDIF**

S/PDIF はデジタル形式でオーディオを転送する場合の規格の 1 つです。S/PDIF はサウンドカード、スピーカー、ホームシアターシ ステム、テレビなどのオーディオデバイスに使用できます。5.1 オーディオに対するサポートを提供します。

S/PDIF 接続には 2 つのタイプがあります。

- **光** 光ファイバと TOSLINK コネクタを使用します。
- **同軸** 同軸ケーブルと RCA コネクタを使用します。

# **ソフトウェアとアプリケーション**

## <span id="page-39-0"></span>**Absolute**

Absolute は、コンピュータ、タブレット、スマートフォンに対する永続的なエンドポイントセキュリティとデータリスク管理ソリュ ーションを提供します。自動復活機能により、常にリスク評価を行い、各デバイスのライフサイクルを保護し、セキュリティイン シデントに先制的に対応できます。

**メモ:** コンピュータによっては、自動復活機能をサポートしていない場合もあります。

### Absolute のサポート

デルでは Absolute Software 経由で自動復活機能に関するヘルプを提供しています。お客様はインストール、設定、仕様、トラブル シューティングに関するヘルプについて、Absolute Software にお問い合わせいただけます。

Absolute Software へのお問い合わせについては、Absolute Software Web サイト([www.absolute.com](http://www.absolute.com))を参照するか、または techsupport@absolute.com までメールを送信してください。

## **Dell SupportAssist**

[SupportAssist] は、製品、モデル、リスク通知、サービスタグ、エクスプレスサービスコード、保証の詳細についての情報を提供 します。以下の機能が含まれます。

- 「通知 | システムの全体的な正常性についてのメッセージを表示し、問題を解決するためのセルフヘルプオプションを提供 します。
- [CheckUp] のステータス システムの問題を検出して修正するための診断情報、ツール、ユーティリティを提供します。
- 「システム情報 ] システムのソフトウェアおよびハードウェアの設定に関する完全な情報を提供します。
- 「サポート] 連絡先オプション、マニュアル、フォーラムなどの製品サポート情報を提供します。次のリンクとデルのリソー スは、「サポート」セクションで利用できます。

#### **Dell SupportAssist のダウンロード**

SupportAssist はすでに新しいデルのコンピュータおよびタブレットのすべてにインストールされています。SupportAssist を再イン ストールするには、アプリケーションをダウンロードしてインストールプログラムを実行します。

#### **SupportAssist にアクセス**

- [Windows 10] [スタート]画面で [Dell ヘルプとサポート] のアイコンをクリックまたはタップします。
- [Windows 8.1] スタート画面で [My Dell] のアイコンをクリックまたはタップします。
- [Windows 7] [スタート] > [すべてのプログラム] > [Dell] > [My Dell] > [My Dell] の順にクリックします。

# **PC のチェック**

**メモ:** PC CheckUp は選択したモデルでのみ利用できます。

PC CheckUp を使用して、ハードドライブの使用状況の確認、ハードウェアの診断、コンピュータに対して行われた変更の追跡を実 行します。

- **Drive Space Manager(ドライブ容量マネージャ)** 各タイプのファイルによって使用されている容量の視覚的な表示を使用 して、ハードドライブを管理します。
- **Performance and Configuration History(パフォーマンスと設定履歴)** システムイベントおよび経時的変更を監視します。 このユーティリティは、すべてのハードウェアスキャン、テスト、システムの変更、クリティカルなイベント、システムの復元 ポイントなどの情報を表示します。
- <span id="page-40-0"></span>○ Detailed System Information (詳細システム情報) — お使いのハードウェアとオペレーティングシステム構成に関する詳 細情報、サービスの問い合わせ先へのアクセスコピー、保証情報、保証更新オプションを表示します。
- Get Help (ヘルプ表示 ) Dell Technical Support オプション、カスタマーサポート、ツアーおよびトレーニング、オンライ ンツール、サービスマニュアル、保証情報、FAQ(よくある情報)などを表示します。
- Backup and Recovery ( バックアップとリカバリ) システム回復ツールにアクセスします。ここでは次のことが可能で す。
	- 将来コンピュータを復元するため、お使いのコンピュータでデル工場出荷時イメージファイルを作成。
	- バックアップおよびリカバリメディアを作成。
- **System Performance Improvement Offers(システムパフォーマンスの改善提案)** システムパフォーマンスの改善に役 立つソフトウェアおよびハードウェアソリューションを入手できます。

## **Quickset**

QuickSet は、Dell コンピュータの機能を強化するソフトウェアアプリケーションのスイートです。これにより、通常さまざまな手順 が必要な機能に容易にアクセスできます。Dell Quickset を使用してアクセスできる機能には以下が含まれます。

- ワイヤレスショートカットキーの設定
- バッテリー充電の無効化または有効化
- <Fn> キー動作の変更

**メモ:** 一部のコンピュータでは QuickSet がサポートされない場合があります。

## Quickset のインストール

Quickset は新しいデルのコンピュータにはプレインストールされています。Quickset を再インストールする必要がある場合は、デル サポート用 Web サイト([www.dell.com/support](HTTP://WWW.DELL.COM/SUPPORT))からダウンロードしてください。

**メモ:** PC Restore または同種のアプリケーションを使用してコンピュータを復元すると、Quickset も復元されます。

## **NVIDIA 3D アプリケーション**

NVIDIA 3DTV Play アプリケーションをコンピュータにインストールすると、3D ゲームをプレイしたり、Blu-ray 3D ビデオを再生した り、3D フォトを閲覧することができます。NVIDIA 3D Vision と同じゲームをサポートしています。サポートされている 3D ゲームの リストについては、[www.nvidia.com](http://www.nvidia.com) を参照してください。

**メモ:** このアプリケーションについての詳細は、NVIDIA サポートを参照してください。

 $\Omega$ **メモ:** 一部のコンピュータでは NVIDIA 3D アプリケーションを利用できません。

## 3D ゲームのプレイ方法

- 1. フル画面モードでゲームを起動します。
- 2. 現在のモードが HDMI v1.4 対応ではないことを示すメッセージが表示された場合は、HD 3D モードでゲームの解像度を 1280 x 720(720p)に設定します。

## キーボードのショートカット

3D ゲームで使用できるキーボードショートカットの一部は次のとおりです。

#### **表 9. 3D ゲームのキーボードショートカット**

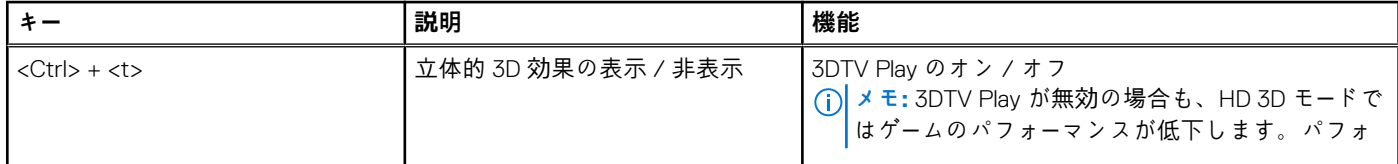

### **表 9. 3D ゲームのキーボードショートカット (続き)**

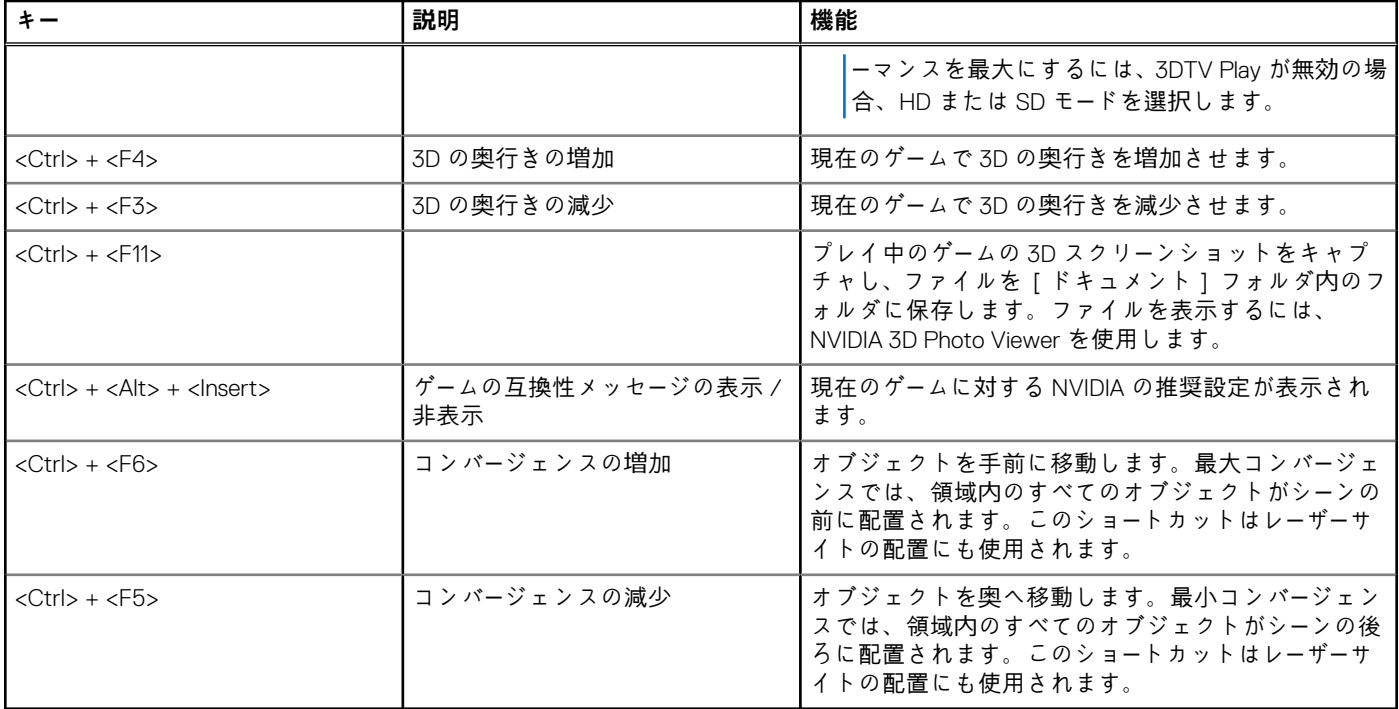

**メモ:** 詳細については、NVIDIA アプリケーションのヘルプファイルを参照してください。

# **オペレーティングシステムの復元**

# <span id="page-42-0"></span>**システムリカバリオプション**

**注意: Dell Factory Image Restore またはオペレーティングシステムディスクを使用すると、コンピュータのファイルがすべて 永久に削除されます。できる限り、これらのオプションを使用する前にデータファイルをバックアップするようにしてくださ い。**

次のいずれかのオプションを利用して、お使いのコンピュータのオペレーティングシステムを復元することができます。

#### **表 10. システムリカバリオプション**

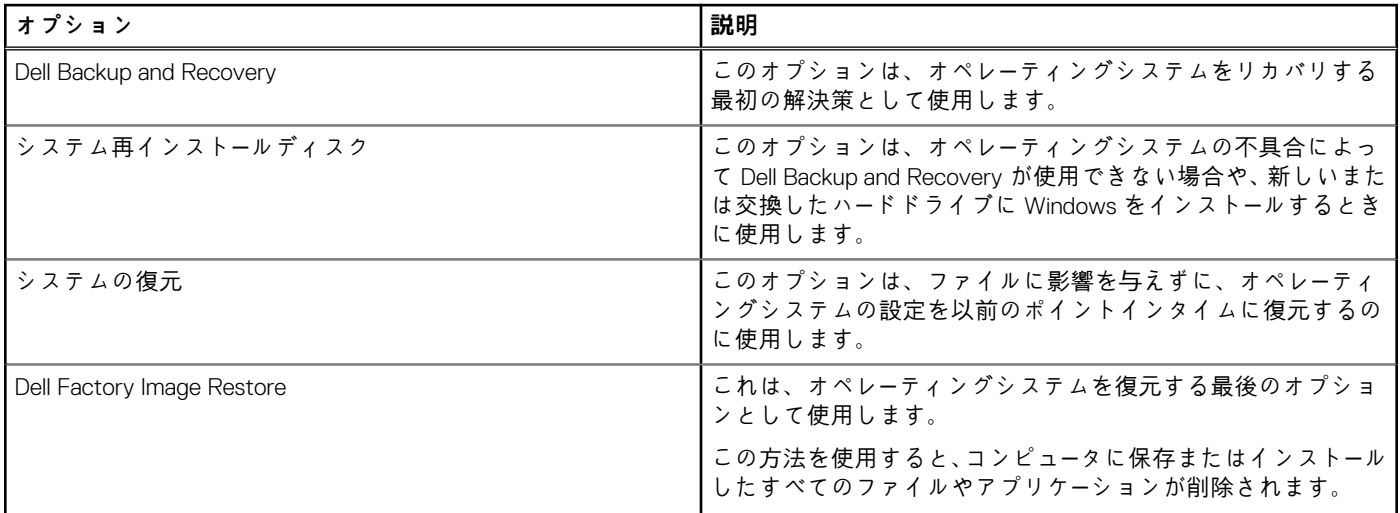

## **Dell Backup and Recovery**

Dell Backup and Recovery には、次の 2 つのバージョンがあります。

- Dell Backup and Recovery Basic
- Dell Backup and Recovery Premium

#### **表 11. Dell Backup and Recovery の機能**

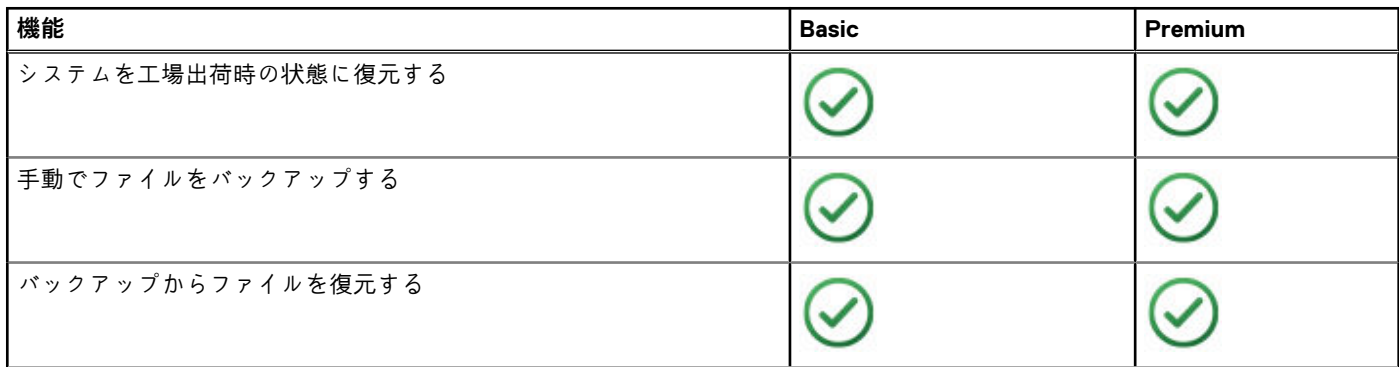

#### <span id="page-43-0"></span>**表 11. Dell Backup and Recovery の機能**

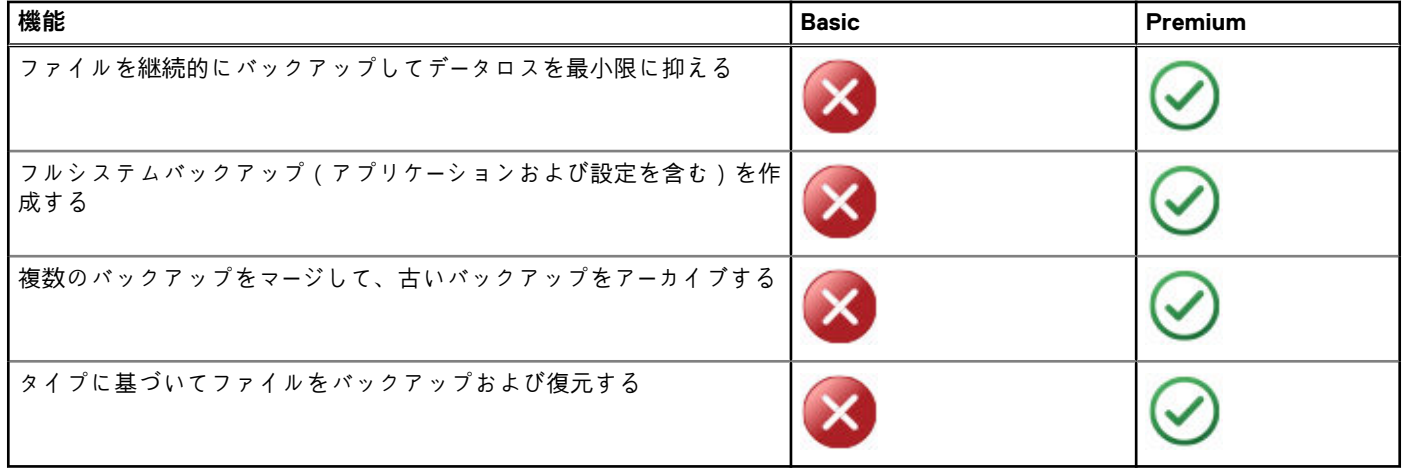

## **Dell Backup and Recovery Basic**

### **Dell Backup and Recovery へのアクセス**

#### Windows 10

- 1. [スタート]をクリックして、検索ボックスに**バックアップ**と入力します。
- 2. [Dell Backup and Recovery]アイコンをクリックして、画面の指示に従います。

#### Windows 8

- 1. 検索チャームにアクセスします。
- 2. [アプリ]をクリックまたはタップして、検索ボックスに **Dell Backup and Recovery** と入力します。
- 3. 検索結果リストの[Dell Backup and Recovery]アイコンをクリックまたはタップして、画面の指示に従います。

### **システム再インストールディスクの作成**

- 1. [Dell Backup and Recovery]を起動します。
- 2. [Factory Recovery Media]タイルをクリックまたはタップします。
- 3. 画面の指示に従います。

### **コンピュータの復元**

- 1. [Dell Backup and Recovery]を起動します。
- 2. [リカバリ]タイルをクリックまたはタップします。
- 3. 「システム リカバリ]をクリックまたはタップします。
- 4. [はい、続行します]をクリックまたはタップします。
- 5. 画面の指示に従います。

### **Dell Backup and Recovery Premium**

**注意: リカバリプロセス中に個人用ファイルを保護するオプションが提供されますが、リカバリオプションを使用する前に、 個人用ファイルを別個のドライブまたはディスクにバックアップすることをお勧めします。**

<span id="page-44-0"></span>**メモ:** Digital Delivery アプリケーションからコンピュータと一緒に Dell Backup and Recovery Premium を注文した場合は、Dell Backup and Recovery Basic を最初にダウンロードしてから Dell Backup and Recovery Premium オプションを取得する必要があ ります。

### **Dell Backup and Recovery Premium へのアップグレード**

- 1. [Dell Backup and Recovery] を起動します。
- 2. [[Backup(バックアップ)]] タイルをクリックまたはタップし、[Data Backup(データバックアップ)] を選択します。
- 3. [Upgrade to Dell Backup and Recovery Premium(Dell Backup and Recovery Premium へのアップグレード)] をクリックまたはタ ップします。

#### **システムバックアップからのデータの復元**

- 1. [ Dell Backup and Recovery ] を起動します。
- 2. [バックアップ]タイルをクリックまたはタップし、[システム バックアップ]を選択します。
- 3. 画面の指示に従います。

### **フルシステムバックアップからの特定のファイルまたはフォルダの復元**

- 1. [ Dell Backup and Recovery ] を起動します。
- 2. [[リカバリ]]タイルをクリックまたはタップして、[[データ リカバリ]]を選択します。
- 3. [はい、続行します]をクリックまたはタップします。
- 4. 画面の指示に従います。

#### **ファイルとフォルダのバックアップからの特定のファイルまたはフォルダの復元**

- 1. [Dell Backup and Recovery]を起動します。
- 2. [リカバリ]タイルをクリックまたはタップして、[データをリカバリする]を選択します。
- 3. [参照 ] をクリックまたはタップして、ファイルおよびフォルダを選択し、[OK]を選択します。
- 4. [今すぐ復元]をクリックまたはタップします。
- 5. 画面の指示に従います。

#### **フルシステムバックアップの作成**

- 1. [Dell Backup and Recovery] を起動します。
- 2. [Backup(バックアップ)] タイルをクリックまたはタップして、[System Recovery(システムリカバリ)] を選択します。
- 3. [Backup Now(今すぐバックアップ)] をクリックまたはタップします。
- 4. 画面の指示に従います。

## **Dell Factory Image Restore**

**注意: Dell Factory Image Restore オプションを使用すると、コンピュータ購入後にインストールしたプログラムまたはドライ バがすべて削除されます。Dell Factory Image Restore を使用する前に、コンピュータに再インストールする必要があるアプ リケーションのバックアップメディアを作成します。**

**メモ:** Dell Factory Image Restore は、国またはコンピュータによってはご利用になれない場合があります。

Dell Factory Image Restore は、お使いのオペレーティングシステムを復元するための最終手段としてのみ使用してください。このオ プションはハードドライブのソフトウェアを最初に出荷された状態に復元します。コンピュータを購入した後に追加したプログラ ムまたはファイル(写真、音楽、動画などのデータファイルを含む)はすべて削除されます。

### <span id="page-45-0"></span>Dell Factory Image Restore へのアクセス

**注意: Dell Factory Image Restore を使用すると、ハードドライブ上のデータはすべて完全に削除され、コンピュータを受け取 った後にインストールしたアプリケーションプログラムやドライバもすべて削除されます。可能であれば、Dell Factory Image Restore を実行する前にデータをバックアップしてください。他のリカバリ方法に失敗した場合のみ、Dell Factory Image Restore を使用してください。**

オペレーティングシステムの起動に 2 回失敗した後は、起動シーケンスによってシステムリカバリオプションと自動修復の実行が 自動的に試みられます。

### Dell Factory Image Restore の開始

- **メモ:** Dell Factory Image Restore を使用すると、ハードドライブ上のデータはすべて完全に削除され、コンピュータを受け取っ た後にインストールしたアプリケーションプログラムやドライバもすべて削除されます。可能であれば、Dell Factory Image Restore を実行する前にデータをバックアップしてください。Dell Factory Image Restore は、システムの復元でオペレーティン グシステムの問題を解決できなかった場合にのみ使用してください。
- 1. コンピュータの電源を入れるか、再起動します。
- 2. DELL ロゴが表示されたら、<F8> を何回か押して、[Advanced Boot Options(詳細起動オプション)] ウィンドウにアクセスし ます。

**メモ:** キーを押すのが遅れてオペレーティングシステムのロゴが表示された場合には、Microsoft Windows デスクトップが表 示されてから、コンピュータを再起動してもう一度やり直してください。

3. [Repair Your Computer(コンピュータの修復)] を選択します。

[System Recovery Options(システム回復オプション)] ウィンドウが表示されます。

- 4. キーボードのレイアウトを選択し、[Next(次へ)] をクリックまたはタップします。
- 5. ローカルコンピュータにログインします。
- 6. [ Dell Factory Image Restore ] または [ Dell Factory Tools ( Dell Factory ツール )] > [ Dell Factory Image Restore ] を選択します (コンピュータの設定に応じて異なります)。
- 7. [Next(次へ)] をクリックまたはタップします。

[Confirm Data Deletion(データ削除の確認)] 画面が表示されます。

**メモ:** [Dell Factory Image Restore] を続行しない場合は、[Cancel(キャンセル)] をクリックまたはタップします。

- 8. ハードドライブの再フォーマット、およびシステムソフトウェアの工場出荷時の状態への復元の作業を続ける意思を確認するた めのチェックボックスを選択し、[Next(次へ)] をクリックまたはタップします。復元処理が開始します。復元処理が完了す るまで 20 分以上かかる場合があります。
- 9. 復元の操作が終了したら、[Finish(終了)] をクリックまたはタップしてコンピュータを再起動します。

# **システムの復元**

**注意: データファイルは定期的にバックアップしてください。システムの復元は、データファイルへの変更の監視、またはデー タファイルの回復は行いません。**

システムの復元は Microsoft Windows ツールであり、ドキュメント、写真、E-メールなどの個人用ファイルに影響を与えずに、コン ピュータに対するソフトウェア関連の変更を元に戻すのに役立ちます。

ソフトウェアまたはデバイスドライバーをインストールすると、新しいソフトウェアやデバイスをサポートするため、Windows シ ステムファイルがアップデートされます。このアップデートにより、予期せぬエラーが発生する場合があります。システムの復元 は、ソフトウェアやデバイスドライバーをインストールする前の状態に Windows システムファイルを戻します。

システムの復元は、定期的な間隔で復元ポイントを作成し、保存します。この復元ポイントを使用して(または、独自の復元ポイ ントを作成して)、コンピュータのシステムファイルを以前の状態に戻します。

ソフトウェア、ドライバ、またはその他のシステム設定に対する変更によって、コンピュータが望ましくない動作状態になってい る場合には、システムの復元を使用します。

**メモ:** 新しく取り付けたハードウェアが原因である場合は、そのハードウェアを取り外すか接続解除し、システムの復元を試み てください。

<span id="page-46-0"></span>**メモ:** システムの復元は個人ファイルのバックアップを行いません。そのため、削除、または損傷を受けた個人ファイルを復 元することはできません。

### **Windows 10**

#### システムの復元の使用

- 1. [スタート]ボタンを右クリック(または長押し)して、[コントロール パネル]を選択します。
- 2. 検索ボックスに**回復**と入力します。
- 3. [回復]をクリックまたはタップします。
- 4. [システムの復元を開く]をクリックまたはタップします。
- 5. [次へ]をクリックまたはタップして、画面の指示に従います。

#### 最後のシステムの復元を元に戻す

- 1. [スタート]ボタンを右クリック(または長押し)して、[コントロール パネル]を選択します。
- 2. [セキュリティとメンテナンス]をクリックまたはタップします。
- 3. [回復]をクリックまたはタップします。
- 4. [システムの復元を開く]をクリックまたはタップし、画面の指示に従って前回のシステムの復元を元に戻します。

### **Windows 8.1**

#### システムの復元の使用

- 1. チャーム サイドバーで[設定]をクリックまたはタップします。
- 2. [コントロール パネル]をクリックまたはタップします。
- 3. 検索ボックスに**回復**と入力します。
- 4. [回復]をクリックまたはタップし、[システムの復元を開く]をクリックまたはタップします。
- 5. 画面の指示に従います。

### 最後のシステムの復元を元に戻す

- 1. チャーム サイドバーで[設定]をクリックまたはタップします。
- 2. [コントロール パネル]をクリックまたはタップします。
- 3. システム ウィンドウで、[アクション センター]をクリックまたはタップします。
- 4. [アクション センター] ウィンドウの右下隅にある [回復 ] をクリックまたはタップします。
- 5. [システムの復元を開く]をクリックまたはタップし、画面の指示に従って前回のシステムの復元を元に戻します。

### **Windows 7**

### システムの復元の使用

- 1. [開始] をクリックします。
- 2. 検索ボックスに**システムの復元**と入力し、Enter を押します。
	- **メモ:** [ユーザー アカウント制御]ウィンドウが表示される場合があります。コンピューターの管理者の場合は、[続行]を クリックまたはタップします。管理者でない場合は、管理者に連絡します。
- 3. [次へ]をクリックして、画面の指示に従います。

### <span id="page-47-0"></span>最後のシステムの復元を元に戻す

システムの復元により不具合が解決しなかった場合、最後に行ったシステムの復元を取り消すことが可能です。

- **メモ:** 最後に行ったシステムの復元を取り消す前に、開いているファイルをすべて保存して閉じ、実行中のプログラムをすべ て終了してください。システムの復元が完了するまで、いかなるファイルまたはプログラムも変更したり、開いたり、削除し たりしないでください。
- 1. [開始]をクリックまたはタップします。
- 2. 検索ボックスに**システムの復元**と入力し、Enter を押します。
- 3. [以前の復元を取り消す]をクリックまたはタップして、[次へ]をクリックまたはタップし、画面の指示に従います。

## **オペレーティングシステムディスク**

**注意: オペレーティングシステムディスクを使用してオペレーティングシステムを再インストールすると、すべてのデータおよ びソフトウェアがお使いのコンピュータから完全に消去されます。**

**メモ:** オペレーティングシステムディスクはオプションであり、出荷時にすべてのコンピュータに付属しているわけではありま せん。

オペレーティング システム ディスクを使用して、お使いのコンピューターにオペレーティング システムをインストールまたは再イ ンストールすることができます。オペレーティング システム ディスクを使用してオペレーティング システムを再インストールし た後に、すべてのドライバとソフトウェアを再インストールする必要があります。

## オペレーティングシステムディスクを使用してオペレーティングシステ ムを再インストールする

オペレーティングシステムを再インストールするには、次の手順を実行します。

- 1. オペレーティングシステムディスクを挿入して、コンピュータを再起動します。
- 2. DELL のロゴが表示されたら、すぐに F12 を押してブート メニューにアクセスします。
- **メモ:** キーを押すタイミングが遅れてオペレーティングシステムのロゴが表示されてしまったら、コンピュータがオペレーテ ィングシステムをロードするのを待ち、その後コンピュータを再起動して操作をやり直します。
- 3. リストから CD/DVD ドライブを選択し、Enter を押します。
- 4. 画面の指示に従います。

## **システム再インストールメディア**

Dell Backup and Recovery を使用して作成したシステム再インストール メディアで、お使いのコンピューターのデータ ファイルを維 持しながら、コンピューター購入時の動作状態にハード ドライブを戻すことができます。Dell Backup and Recovery を使用して、シ ステム再インストールメディアを作成します。

### システム再インストールメディアを使用したコンピュータの復元

システム再インストールメディアを使用してコンピュータを復元するには、次の手順を実行します。

- 1. コンピュータの電源を切ります。
- 2. システム リカバリ ディスクを光学ドライブに挿入するか、USB キーを接続してコンピューターの電源を入れます。
- 3. DELL のロゴが表示されたら、すぐに F12 を押してブート メニューにアクセスします。

**メモ:** キーを押すタイミングが遅れてオペレーティングシステムのロゴが表示されてしまったら、コンピュータがオペレーテ ィングシステムをロードするのを待ち、その後コンピュータを再起動して操作をやり直します。

- 4. 復元に使用するメディアをハイライトして、Enter を押します。
- 5. プロンプトが表示されたら、任意のキーをすばやく押して起動デバイスから起動します。
- 6. 画面の指示に従ってリカバリ プロセスを完了します。

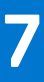

## <span id="page-48-0"></span>**基本的なトラブルシューティング手順**

本項では、コンピュータでよくある問題を解決するために使用することができる基本的なトラブルシューティング手順をいくつか 紹介します。

- コンピューターの電源が入っていて、すべてのコンポーネントに電力が供給されていることを確認します。
- すべてのケーブルが対応するポートにしっかり接続されていることを確認します。
- ケーブルが損傷したり、擦り切れたりしていないことを確認します。
- コネクタのピンが曲がったり、壊れたりしていないことを確認します。
- コンピュータを再起動し、引き続き問題があるかどうかをチェックします。
- インターネットの接続に問題がある場合は、モデムとルーターをコンセントから外し、約 30 秒待ってから、電源ケーブルを差し 込んで接続を再試行します。
- オーディオに問題がある場合は、ボリューム ボタンがミュートになっていないことを確認し、外付けスピーカーにを接続して音 が出るかを確認します。
- **メモ:** トラブルシューティング、一般的な問題の解決方法、および FAQ については、[www.dell.com/support](HTTP://WWW.DELL.COM/SUPPORT) を参照してくださ い。デル テクニカル サポートへの問い合わせについては、[「デルへのお問い合わせ](HTTPS://WWW.DELL.COM/SUPPORT/CONTENTS/US/EN/04/ARTICLE/CONTACT-INFORMATION/INTERNATIONAL-SUPPORT-SERVICES/INTERNATIONAL-CONTACT-CENTER)」を参照してください。

## **診断**

お使いのコンピュータには診断ツールが搭載されており、コンピュータに関わる問題の判断に便利です。診断ツールは、エラーメッ セージ、ライトコード、ビープコードを使用して問題を通知する場合があります。

### **起動前システムアセスメント**

PSA(Pre-Boot System Assessment)を使用して、各種ハードウェアの問題を診断することができます。ePSA は、システム ボード、 キーボード、ディスプレイ、メモリ、ハード ドライブなどのデバイスをテストします。 **メモ:** コンピュータによっては、PSA をサポートしていない場合もあります。

#### PSA の起動

- 1. PC の電源をオンにします(または再起動します)。
- 2. Dell のロゴが表示されたら、F12 を押して BIOS セットアップ プログラムにアクセスします。
- **メモ:** キーを押すタイミングが遅れて、オペレーティング システムのロゴが表示されてしまったら、Windows デスクトップ が表示されるのを待ち、コンピュータを再起動して操作をやりなおします。
- 3. [診断]を選択し、Enter を押します。
- 4. 画面の指示に従ってセットアップを完了します。

コンポーネントのテストに失敗すると、テストが停止し、コンピューターがビープ音を発し、エラー コードが表示されます。エラー コードをメモして [www.dell.com/support](HTTPS://WWW.DELL.COM/SUPPORT) で解決方法を検索するか、または[デルにお問い合わせください。](https://www.dell.com/contactdell)

画面の指示に従って次のテストに進むか、失敗したコンポーネントを再テストするか、またはテストを停止してコンピューターを再 起動します。PSA が正常に完了すると、次のメッセージが画面に表示されます。[No problems have been found with this system so far.Do you want to run the remaining memory tests? This will take about 30 minutes or more.続行しますか? (推奨)]。

メモリの問題がある場合は、[<y>]を押して続行し、それ以外の場合は[<n>]を押してテストを終了します。

 $(i)$ **メモ:** テスト中に Esc を押すといつでもテストを中止し、コンピューターを再起動できます。

## <span id="page-49-0"></span>**拡張 PSA**

ePSA(Enhanced Pre-Boot System Assessment)を使用して、各種ハードウェアの問題を診断することができます。ePSA は、シス テム基板、キーボード、ディスプレイ、メモリ、ハードドライブなどのデバイスをテストします。 **メモ:** コンピュータによっては、ePSA をサポートしていない場合もあります。

ePSA のホーム画面は、次の 3 つのエリアに分かれています。

- **Device(デバイス) ウィンドウ** ePSA ホーム画面の左側に表示されます。コンピューターに取り付けているデバイスをすべ て表示し、デバイスを選択する場合に使用します。
- **Control(コントロール) ウィンドウ** ePSA ホーム画面の右下に表示されます。
	- コントロールウィンドウの「Thorough Test Mode ( 徹底テストモード )] チェックボックスをオンにすると、テストの範囲 と期間が最大化されます。
	- ステータスバーがコントロールウィンドウの左下に表示され、テスト全体の完了率を示します。
	- 選択したデバイスをテストするには、[Run Tests(テストの実行)] をクリックまたはタップします。
	- ePSA を終了し、コンピュータを再起動するには、[ Exit ( 終了 )] をクリックまたはタップします。
- **Status(ステータス) ウィンドウ** ePSA ホーム画面の右側に表示されます。

ステータスエリアには、次の 4 つのタブがあります。

- 「Configuration(設定)] ePSA を使用してテストできるすべてのデバイスについて、詳細な設定とステータス情報を表示しま す。
- 「Results ( 結果 )] 実行されるすべてのテスト、それらのアクティビティ、および各テストの結果を表示します。
- [System Health(システム正常性)] バッテリー、電源アダプタ、ファンなどのステータスを表示します。
- [Event Log(イベントログ)] 全テストに関する詳細情報が提供されます。

Stat 列には、テストの状態が表示されます。

### **LCD BIST**

LCD BIST(ビルトインセルフテスト)は、ディプレイ問題の原因が LCD かそれとも他の部品かどうかを判断するのに役立ちます。 テストでは画面上にさまざまな色とテキストが表示され、テスト中に問題に気づかない場合は、問題は LCD 以外にあります。 **メモ:** 周辺機器には固有の診断がある場合があります。詳細については、周辺機器に付属のマニュアルを参照してください。

#### LCD BIST の起動

- 1. PC の電源をオンにします(または再起動します)。
- 2. Dell のロゴが表示されたら、F12 を押して BIOS セットアップ プログラムにアクセスします。
- **メモ:** キーを押すタイミングが遅れて、オペレーティング システムのロゴが表示されてしまったら、Windows デスクトップ が表示されるのを待ち、コンピュータを再起動して操作をやりなおします。
- 3. [診断]を選択し、Enter を押します。
- 4. 画面に色付きの線が表示されない場合は、N を押して LCD BIST を起動します。

### ePSA の起動

ePSA を起動するには、次の手順を実行します。

- 1. PC を再起動します。
- 2. Dell のロゴが表示されたら、F12 を押して BIOS セットアップ プログラムにアクセスします。
- **メモ:** キーを押すタイミングが遅れて、オペレーティング システムのロゴが表示されてしまったら、Windows デスクトップ が表示されるのを待ち、コンピューターを再起動して操作をやりなおします。
- 3. [診断]を選択し、Enter を押します。

4. 画面の指示に従ってテストを完了し、表示されるエラー メッセージをすべて書きとめてください。

コンポーネントのテストに失敗すると、テストが停止し、コンピューターがビープ音を発し、エラー コードが表示されます。エラー コードをメモして [www.dell.com/support](HTTPS://WWW.DELL.COM/SUPPORT) で解決方法を検索するか、または[デルにお問い合わせください。](HTTPS://WWW.DELL.COM/CONTACTDELL)

画面の手順に従って次のテストに進む、失敗したコンポーネントを再テストする、またはテストを停止してコンピュータを再起動 します。

<span id="page-50-0"></span>PSA が正常に完了すると、次のメッセージが画面に表示されます。[No problems have been found with this system so far.Do you want to run the remaining memory tests? This will take about 30 minutes or more.続行しますか? (推奨)。 ]

メモリの問題がある場合は、[<y>]を押して続行し、それ以外の場合は[<n>]を押してテストを終了します。

ePSA がエラーとともに完了したら、以下のメッセージが画面に表示されます。[Testing completed.One or more errors were detected.]

[ステータス] ウィンドウの[イベント ログ] タブに、ePSA テスト中に発生したエラーが表示されます。

## **ビープコード**

お使いのコンピュータの起動時に、エラーまたは問題が発生した場合、ビープ音が連続して鳴ることがあります。この連続したビー プ音はビープコードと呼ばれ、問題を特定します。ビープ音が鳴った場合、ビープコードを書き留め、デルにお問い合わせくださ い。

**メモ:** 表に記載されている一部のビープコードは、お使いのコンピュータに適用されない場合があります。

#### **表 12. ビープコードおよび考えられる問題**

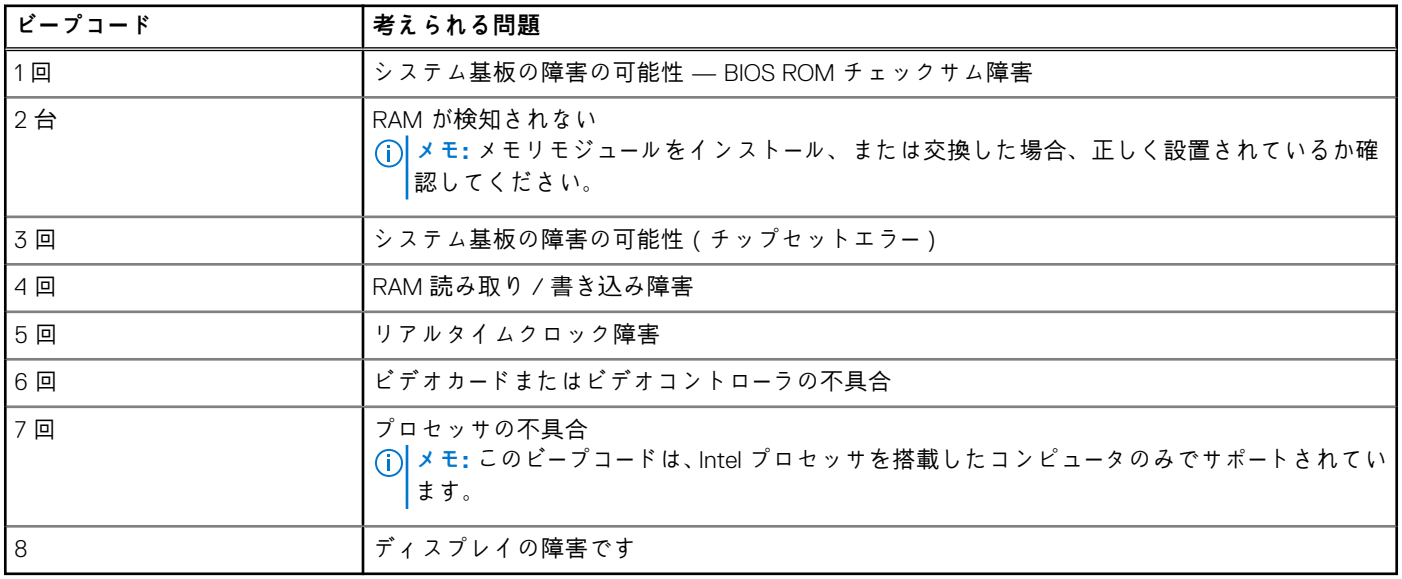

# **BIOS**

<span id="page-51-0"></span>BIOS はお使いのコンピュータのハードウェア情報を保存し、コンピュータの起動時にオペレーティングシステムにその情報を伝え ます。BIOS に保存された基本的なハードウェア設定は、BIOS セットアッププログラムを使用して変更することができます。

BIOS セットアッププログラムで以下を行うことができます。

- ユーザーパスワードなどのユーザー選択可能オプションの設定または変更。
- メモリ容量、ハードドライブのタイプなどのコンピュータに取り付けられているデバイスの判別。
- お使いのコンピュータのハードウェアを追加、変更、または取り外した後でシステムの構成情報を変更する。

## **BIOS 設定の変更**

**メモ:** BIOS セットアッププログラムでの誤った設定は、コンピュータが起動しない、正しく機能しない、またはコンピュータ が損傷する原因となる恐れがあります。

日付と時刻、起動デバイス、起動順序、PowerShare の有効または無効の切り替えなどの設定を変更する必要がある場合がありま す。設定を変更するには、BIOS セットアップ プログラムを起動し、変更する設定を見つけて、画面の指示に従います。

# **BIOS セットアッププログラムの起動**

- 1. コンピューターの電源を入れます(または再起動します)。
- 2. POST 実行中に、DELL のロゴが表示されたら、F2 プロンプトが表示されるのを待ち、表示直後に <F2> を押します。
	- **メモ:** F2 プロンプトは、キーボードが初期化されていることを示します。このプロンプトは短時間しか表示されないため、 表示を注意して待ち、<F2>を押してください。F2 プロンプトが表示される前に <F2> を押した場合、そのキーストロークは 無視されます。キーを押すタイミングが遅れて、オペレーティングシステムのロゴが表示されたら、デスクトップが表示さ れるまでそのまま待機します。その後、コンピュータの電源を切り、操作をやり直してください。

# **BIOS パスワードのリセット**

BIOS パスワードは、コンピュータに特別なセキュリティを追加する際に使用します。コンピュータの起動時、または BIOS セット アッププログラムの起動時にパスワードのプロンプトを表示するようにコンピュータを設定することができます。

失った、または忘れてしまった BIOS パスワードをリセットするには、お使いのコンピュータのタイプに応じて、次のいずれかの方 法を使用します。

**注意: BIOS パスワードをリセットすると CMOS からすべてのデータがクリアされます。いずれかの BIOS 設定を変更してい る場合は、パスワードをリセットした後に再度変更を行う必要があります。**

## CMOS バッテリーの取り外し

**注意: コンピュータ内部の作業を始める前に、安全にお使いいただくための注意をお読みください。**

ほとんどすべてのシステム基板では、パスワードを含む BIOS 設定の維持に便利なコイン型電池を使用しています。パスワードをリ セットするには、コイン型電池を取り外して、15 ~30 秒待ってからコイン型電池を取り付けます。

**メモ:** コイン型電池の位置、およびその取り外しと取り付け手順の詳細については、[www.dell.com/support](HTTP://WWW.DELL.COM/SUPPORT) の『サービス マニュ アル』を参照してください。

## <span id="page-52-0"></span>システム基板ジャンパの使用

**メモ:** システム基板ジャンパはデスクトップコンピュータでのみ使用できます。

デスクトップコンピュータのほとんどすべてのシステム基板にはジャンパが含まれ、BIOS パスワードと一緒に CMOS 設定をクリア します。ジャンパの位置はシステム基板に応じて異なります。CMOS バッテリーの近くで、たいてい CLR、CLEAR、CLEAR CMOS などとラベル付けされたジャンパを探します。

パスワードおよび CMOS 設定のクリア手順については、[www.dell.com/support](HTTP://WWW.DELL.COM/SUPPORT) でお使いのコンピューターの『サービス マニュアル』 を参照してください。

# **Boot Sequence (起動順序)**

起動順序を利用すると、セットアップユーティリティで定義されたデバイス起動順序をバイパスし、特定のデバイス(例:オプテ ィカルドライブまたはハードドライブ)から直接起動することができます。電源投入時の自己テスト(POST)中に Dell のロゴが表 示されたら、以下が可能になります。

- <F2> を押してセットアップユーティリティにアクセスする
- <F12> を押して 1 回限りの起動メニューを立ち上げる

1 回限りの起動メニューでは診断オプションを含むオプションから起動可能なデバイスを表示します。起動メニューのオプション は以下のとおりです。

- リムーバブルドライブ(利用可能な場合)
- STXXXX ドライブ **メモ:** XXX は、SATA ドライブの番号を意味します。
- オプティカルドライブ (利用可能な場合)
- SATA ハード ドライブ (利用可能な場合)
- 診断

**メモ:** [Diagnostics(診断)]を選択すると [ePSA 診断] 画面が表示されます。

起動順序画面ではシステムセットアップ画面にアクセスするオプションを表示することも可能です。

# <span id="page-53-0"></span>**「困ったときは」と「Dell へのお問い合わせ」**

# セルフヘルプリソース

セルフヘルプリソースを使って Dell 製品とサービスに関するヘルプ情報を取得できます。

#### **表 13. セルフヘルプリソース**

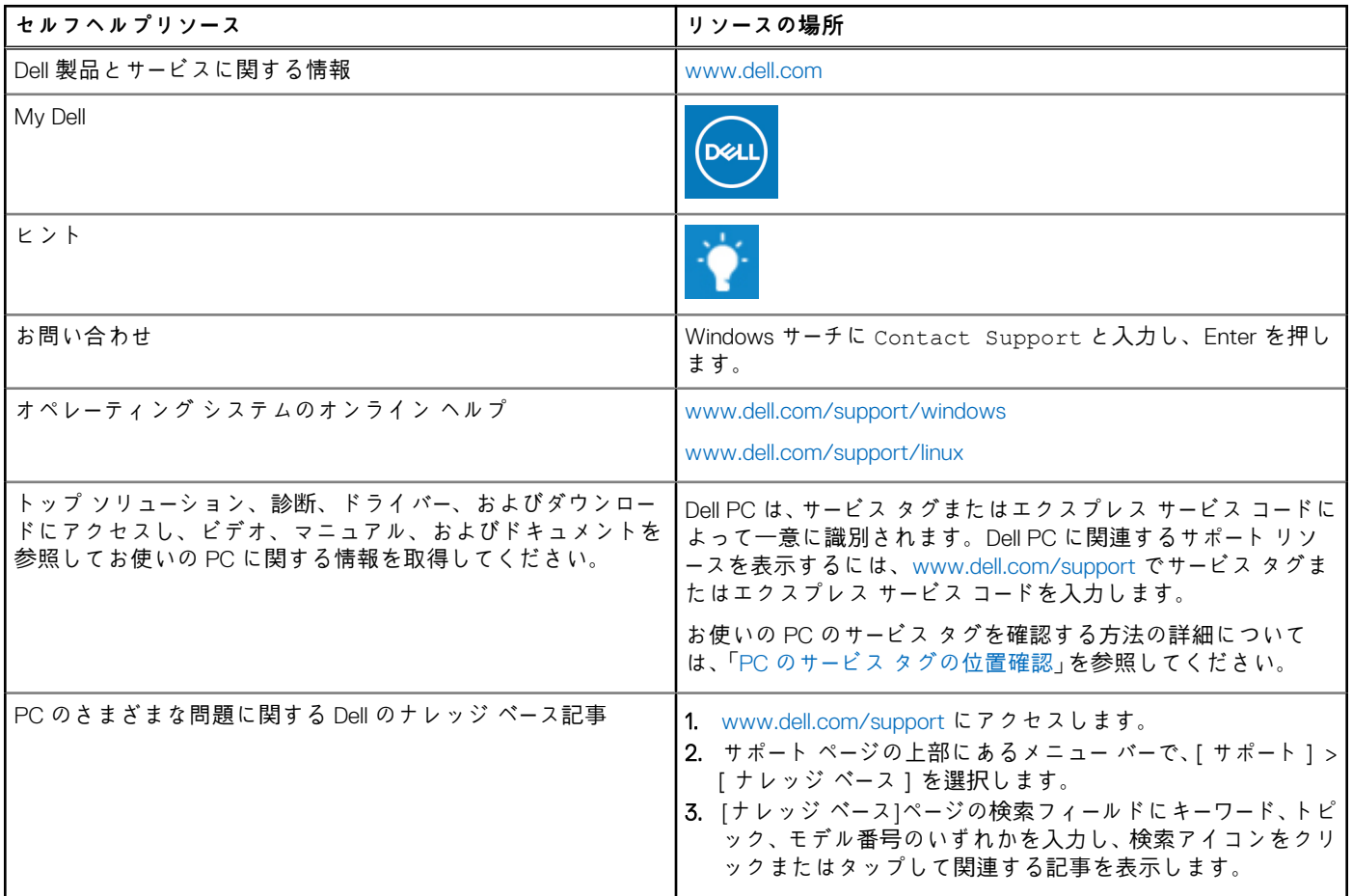

# Dell へのお問い合わせ

販売、テクニカル サポート、カスタマー サービスに関する Dell へのお問い合わせは、[www.dell.com/contactdell](https://www.dell.com/contactdell) を参照してくださ い。

**メモ:** 各種サービスのご提供は国/地域や製品によって異なり、国/地域によってはご利用いただけないサービスもございます。

**メモ:** お使いのコンピューターがインターネットに接続されていない場合は、購入時の納品書、出荷伝票、請求書、または Dell の製品カタログで連絡先をご確認ください。

**9**

# **リファレンス**

## <span id="page-54-0"></span>**コンピュータのメンテナンス**

一般的なコンピュータ問題を回避するため、次のタスクを実行することをお勧めします。

- 電源への直接接続が可能で、換気が十分に行われ、表面が平らな場所にコンピュータを設置します。
- 換気口をふさいだり、物を押し込んだり、または埃がたまらないように注意してください。
- 定期的にデータをバックアップします。
- 定期的にウイルススキャンを実行します。
- お使いのコンピュータで使用できる SupportAssist、およびその他ツールを使用して、コンピュータにエラーがないかをチェック します。
- 乾いた柔らかい布で、定期的にコンピュータを清掃します。 **注意: 水やその他の溶剤を使用したコンピュータの清掃は、コンピュータを損傷する恐れがあります。**
- デバイスストレージの空きスペースが十分あることを確認してください。使用できる空きスペースが不足すると、パフォーマン
- スが低下する可能性があります。 ● ソフトウェア問題に対応し、コンピュータセキュリティを向上させるため、Microsoft Windows およびその他ソフトウェアの自
- 動アップデートを有効にします。

## **電力管理**

電力管理は、各種コンポーネントへの電力供給を制限することにより、コンピュータの電力消費をカットします。BIOS セットアッ ププログラムおよびオペレーティングシステムでは、特定コンポーネントへの電力供給を削減または遮断するタイミングを設定す ることができます。

Microsoft Windows の一般的な省電力状態には、次のような状態があります。

- 「スリープⅠ スリープは、作業を再開するときにコンピュータをすばやく (通常は数秒内 ) フル電力で復帰させることができ る省電力状態です。
- [休止状態] 休止状態は、開かれたドキュメントやプログラムをコンピュータのストレージに保存してから、コンピュータの 電源を切ります。
- 「ハイブリッドスリープ」 ハイブリッドスリープは、スリープと休止状態の組み合わせです。ハイブリッドスリープは開いて いるドキュメントとプログラムをメモリとコンピュータのストレージに保存し、すぐに作業を再開できるように、コンピュータ を低電力状態にします。ハイブリッドスリープをオンにすると、コンピューターがスリープモードに入ると、自動的にハイブリ ッドスリープ状態になります。
- [ シャットダウン ] かなりの時間コンピュータを使用する予定がない場合に、コンピュータをシャットダウンしておきます。 シャットダウンすることで、コンピュータを安全に維持し、エネルギーも節約します。コンピュータ内部のハードウェアを追加 または削除する前にコンピュータをシャットダウンします。

すぐに作業を再開する必要がある場合は、シャットダウンはお勧めしません。

### **電源設定の実行**

### Windows 10 および81

- 1. [スタート] > [すべてのアプリ] をクリックまたはタップします。
- 2. [Windows システム] で [コントロールパネル] をクリックまたはタップします。
	- **メモ:** Windows 8.1/Windows RT の場合は、チャームサイドバーの [設定] をクリックまたはタップし、[コントロールパネ ル] をクリックまたはタップします。
- <span id="page-55-0"></span>3. [コントロールパネル]がカテゴリ別に表示されている場合は、[表示方法:] ドロップダウンをクリックまたはタップして、 [小さいアイコン] または [大きいアイコン] を選択します。
- 4. [電源オプション] をクリックまたはタップします。
- 5. コンピュータの使用方法に応じて、利用可能なオプションリストからプランを選択できます。
- 6. 電源の設定を変更するには、[プラン設定の変更] をクリックまたはタップします。

#### Windows 7

- 1. [スタート] > [コントロールパネル] > [電源オプション] の順にクリックします。
- 2. コンピュータの使用方法に応じて、利用可能なオプションリストからプランを選択できます。
- 3. 電源の設定を変更するには、[プラン設定の変更] をクリックします。

### **電源ボタンの動作の設定**

電源ボタンの動作を設定するには、次の手順を実行します。

#### Windows 10 および 8.1

1. [スタート] > [すべてのアプリ] をクリックまたはタップします。

- 2. [Windows システム] で [コントロールパネル] をクリックまたはタップします。
- **メモ:** Windows 8.1/Windows RT の場合は、チャームサイドバーの 設定 をクリックまたはタップし、[コントロールパネル] をクリックまたはタップします。
- 3. コントロールパネルがカテゴリ別に表示されている場合は、[表示方法:] ドロップダウンをクリックまたはタップして、[小 さいアイコン] または [大きいアイコン] を選択します。
- 4. [電源オプション] をクリックまたはタップします。
- 5. [電源ボタンの動作を選択する] をクリックまたはタップします。
- コンピュータがバッテリーで動作しているとき、および電源アダプタに接続されているときのために、異なるオプションを選択 することができます。
- 6. [変更の保存] をクリックまたはタップします。

#### Windows 7

- 1. [スタート] > [コントロールパネル] > [電源オプション] の順にクリックします。
- 2. [電源ボタンの動作を選択する] をクリックします。
- 3. [電源ボタンを押したときの動作:] の隣のドロップダウンメニューから、電源ボタンを押したときにコンピュータに希望する 動作を選択します。コンピュータがバッテリーで動作しているとき、または電源アダプタに接続されているときのために、異な るオプションを選択することができます。
- 4. [変更の保存] をクリックします。

### **Dell Power Manager**

**メモ:** このソフトウェアは、Windows 10 オペレーティングシステムを実行するコンピュータでのみサポートされます。

Dell Power Manager は、デルのノートブックおよびタブレットでの電源設定を効率的に管理できるようにするソフトウェアです。 ソフトウェアにはこれらの主な機能があります。

- **バッテリー情報** 取り付けられた最大 6 台のバッテリーの正常性情報を、システム機能に基いて表示し、バッテリー設定の編 集またはカスタムでバッテリー設定を作成します。
- **高度な充電** バッテリーの寿命を延ばすため、バッテリーの充電を制御します。
- **ピークシフト** 1 日の一定の時間、システムが電源に直接差し込まれていてもシステムをバッテリー電源に自動的に切り替え ることで消費電力を削減します。
- **温度管理** パフォーマンス、システム表面温度、およびファンの異音を管理するためにプロセッサと冷却ファンを統制しま す。
- **バッテリーエクステンダ** CPU の電源レベル、画面輝度、キーボードの照明レベルを調整したり、オーディオをミュートする 方法で、バッテリー容量を温存します。

<span id="page-56-0"></span>● **アラートの設定** — アラートの設定をデフォルトに戻します。

Dell Power Manager の詳細については、[www.dell.com/support](HTTP://WWW.DELL.COM/SUPPORT) の『*Dell Power Manager User Guide*』を参照してください。

## **バッテリー寿命の向上**

充電を保持できるバッテリーの駆動時間は、ノートパソコンの使用方法によって異なります。

次を使用すると、バッテリーの動作時間が著しく減少します。

- オプティカルドライブ
- ワイヤレス通信デバイス、ExpressCard、メディアカード、または USB デバイス。
- ディスプレイの高輝度設定、3D スクリーンセーバー、または複雑な 3D グラフィックスアプリケーションやゲームなどのその他 の電力集約型プログラム。

バッテリーの性能は、次の方法で改善できます。

- 可能な場合は、AC 電源でコンピュータを操作します。バッテリーが放電し、再充電された回数によって、バッテリーの駆動時 間が減少します。
- コンピュータの電力消費をカスタマイズする Microsoft Windows Power Options(電源オプション)を使用して、電源管理を設定 し、電力消費を最適化します([「電源管理](#page-54-0)」を参照)。
- コンピュータのスリープ / スタンバイ、および休止状態機能を有効にする。

**メモ:** バッテリーの使用頻度や使用状況により、バッテリーの寿命は時間と共に減少します。バッテリーの充電動作を設定し て、バッテリーの寿命を延長することができます。

### Dell 長寿命モード

バッテリーを完全に放電させずにコンピュータを頻繁に電源に接続したり取り外したりすると、バッテリーの寿命が短くなる場合が あります。長寿モード機能は、お使いのバッテリーが充電する程度を抑えることによりバッテリーの状態を保護し、バッテリーの頻 繁な充電および放電サイクルを回避します。

Dell ノートブックは、お使いのバッテリーの充電と放電動作を自動で監視し、該当する場合は、長寿命モードを有効にするようにメ ッセージを表示します。

- **メモ:** 一部のコンピュータでは Dell 長寿命モードがサポートされない場合があります。Dell 長寿命モードを設定するには、次の 手順を実行します。
- 1. [Windows] タスクトレイのバッテリーアイコンを右クリックし、[Dell Extended Battery Life Options(デル拡張バッテリー駆動 時間オプション)] をクリックまたはタップします。

[Battery Meter(バッテリーメーター)] ダイアログボックスが表示されます。

- 2. [Longevity mode(長寿命モード)] タブをクリックまたはタップします。
- 3. [Enable(有効)] をクリックまたはタップして Dell 長寿命モードをオンにするか、[Disable(無効)] をクリックまたはタップ してオフにします。
- 4. [OK] をクリックまたはタップします。
- **メモ:** 長寿命モードを有効にすると、バッテリーはその容量の 88% ~ 100% の間でしか充電しません。

### Dell デスクトップモード

主に電源アダプタを接続した状態でコンピュータを使用する場合は、デスクトップモードを有効にしてバッテリーの充電レベルを加 減することができます。これによって、充電と放電のサイクルの回数が減少し、バッテリー寿命が改善されます。

Dell ノートブックは、お使いのバッテリーの充電と放電動作を自動で監視し、該当する場合は、デスクトップモードを有効にするよ うにメッセージを表示します。

**メモ:** 一部のコンピュータでは Dell デスクトップモードがサポートされない場合があります。

デスクトップモードを有効化または無効化するには、次の手順を実行します。

1. [Windows] タスクトレイのバッテリーアイコンを右クリックし、[Dell Extended Battery Life Options(デル拡張バッテリー駆動 時間オプション)] をクリックまたはタップします。

[Battery Meter(バッテリーメーター)] ダイアログボックスが表示されます。

<span id="page-57-0"></span>2. [Desktop mode(デスクトップモード)] タブをクリックまたはタップします。

- 3. 好みに合わせて [Enable(有効)] または [Disable(無効)] をクリックまたはタップします。
- 4. [OK] をクリックまたはタップします。
- **メモ:** デスクトップモードが有効の場合、バッテリーは容量の 50% ~ 100% の間でしか充電しません。

# **移行のヒント**

コンピュータの移行とは、2 台のコンピュータ間でデータやアプリケーションを移動することを指します。コンピュータの移行が必 要となる最も一般的な状況は、新しいコンピュータを購入したとき、または新しいオペレーティングシステムにアップグレードした ときです。

**注意: 移行を合理化するユーティリティは数種類ありますが、ピクチャ、音楽、ドキュメントなどのファイルをバックアップし ておくことを推奨します。**

## Windows オペレーティングシステムからの新しいオペレーティングシス テムへの移行

新しいオペレーティングシステムに移行する際は、オペレーティングシステム間の移行について Microsoft 提供のガイドラインを参 照してください。

詳細については、[www.microsoft.com](http://www.microsoft.com) を参照してください。

# **人間工学情報**

**注意: 無理な姿勢で長時間キーボードを使用すると、身体に悪影響を及ぼす可能性があります。**

**注意: モニターの画面を長い時間見続けると、眼精疲労の原因となる場合があります。**

コンピュータを快適に効率よく使用するため、コンピュータのセットアップおよび使用時には、人間工学に関するガイドラインを 使用してください。

ノートパソコンは、必ずしも事務機器としての継続的作業用には設計されていません。継続的にノートパソコンを使用する場合は、 外付けキーボードに接続することをおすすめします。

- 作業時、モニターとキーボードが身体の正面にくるようコンピュータを配置します。キーボードの位置を調節できる専用の棚が 販売されています。
- 外部モニターを快適に見える距離に設置します。推奨距離は目から 510 mm ~ 610 mm(20 インチ ~ 24 インチ)です。
- モニタの高さは、正面に座ったときに目線と同じになるか、やや低くなるようにしてください。
- モニターの角度、コントラスト、輝度、および周囲の照明(天井の照明、卓上ライト、周囲の窓にかかっているカーテンやブラ インド)を調整し、モニター画面の反射を最小限に抑えます。
- 背中をしっかりとサポートする椅子を使用します。
- キーボードやマウスを使用する際は、前腕部と手首を水平にし、リラックスした快適な位置に保ちます。
- キーボードやマウスを使用する際に、手を休めることができるスペースを確保します。
- 上腕部は身体の横に自然に下ろします。
- 足を床に着き、腿が水平になる姿勢で背筋を伸ばして座ります。
- 椅子に座っているときは、足の重さが椅子のシートではなく足の裏にかかるようにします。必要に応じて椅子の高さを調節した り足台を使用して、正しい姿勢を維持します。
- 作業に変化を持たせるように調整して、長時間のタイピングを避けます。また、タイピングしていないときはなるべく両手を 使う作業を行うようにします。
- 机の下やその周辺は、座り心地を悪くしたりつまずいたりする恐れのあるケーブルや電源コードなどの障害物がないようにして ください。

<span id="page-58-0"></span>![](_page_58_Figure_0.jpeg)

- 1. 目線レベル、またはそれより下にモニター設置する 2. モニターおよびキーボードは身体の正面に設置する
- 3. モニタースタンド 4. 足の裏は床につける

- 
- 
- 5. 机は腕の位置と同じ高さにする 6. 6. 手首はリラックスさせて水平にする
- **メモ:** コンピューターを快適にお使いいただくための最新注意事項については、[www.dell.com/regulatory\\_compliance](HTTP://WWW.DELL.COM/REGULATORY_COMPLIANCE) を参照して ください。

## **デルと環境**

エコ(環境保護)とは制限ではなく、可能性を意味します。より良い方法を探すことです。

日常生活の中では、エコな選択をするチャンスはありますが、テクノロジを選択する場合、コストやパフォーマンス、信頼性を犠 牲にしたくはありません。デルは犠牲にする必要はないと考え、そのためお客様や企業がエコのために何かを妥協しなくてすむよ うに努力しています。

現実の環境問題に影響を及ぼす実用的な製品やサービスを届けることにより、これを実現しています。エコの核心にあるのは、よ り良い方法を実現するパワフルなアイディアだからです。賢く時間、コスト、そしてリソースを使う方法であり、賢く生活し、働 き、この世界で成功を収める方法です。

#### **表 14. デルと環境**

![](_page_58_Picture_208.jpeg)

#### <span id="page-59-0"></span>**表 14. デルと環境 (続き)**

![](_page_59_Picture_169.jpeg)

# **規制順守ポリシー**

完全な詳細については、[www.dell.com/regulatory\\_compliance](http://www.dell.com/regulatory_compliance) にアクセスしてください。

## 規制順守ウェブサイトについての連絡先詳細

製品の安全性、EMC、または人間工学に関して不明な点がある場合は、[Regulatory\\_Compliance@dell.com](HTTP://WWW.REGULATORY_COMPLIANCE@DELL.COM/) までメールでお問い合わ せください。

## その他の規制順守情報

WWTC(World Wide Trade Compliance Organization)は、製品分類を含む輸出入規制に対するデルのコンプライアンス管理を担当し ています。デルの製造したシステムの分類データは、製品指定の Product Safety, EMC and Environmental Datasheet(製品安全、 EMC、環境データシート)に記載されています。

デル製品の輸出入分類に関して不明な点がある場合は、[US\\_Export\\_Classification@dell.com](HTTP://WWW.US_EXPORT_CLASSIFICATION@DELL.COM/) までメールでお問い合わせください。